# **DigiPro for Windows**

Copyright ©2003 Slope Indicator Company. All Rights Reserved.

This equipment should be installed, maintained, and operated by technically qualified personnel. Any errors or omissions in data, or the interpretation of data, are not the responsibility of Slope Indicator Company. The information herein is subject to change without notification.

This document contains information that is proprietary to Slope Indicator company and is subject to return upon request. It is transmitted for the sole purpose of aiding the transaction of business between Slope Indicator Company and the recipient. All information, data, designs, and drawings contained herein are proprietary to and the property of Slope Indicator Company, and may not be reproduced or copied in any form, by photocopy or any other means, including disclosure to outside parties, directly or indirectly, without permission in writing from Slope Indicator Company.

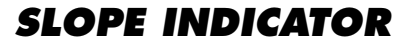

12123 Harbour Reach Drive Mukilteo, Washington, USA, 98275 Tel: 425-493-6200 Fax: 425-493-6250 E-mail: solutions@slope.com Website: www.slopeindicator.com

# **Contents**

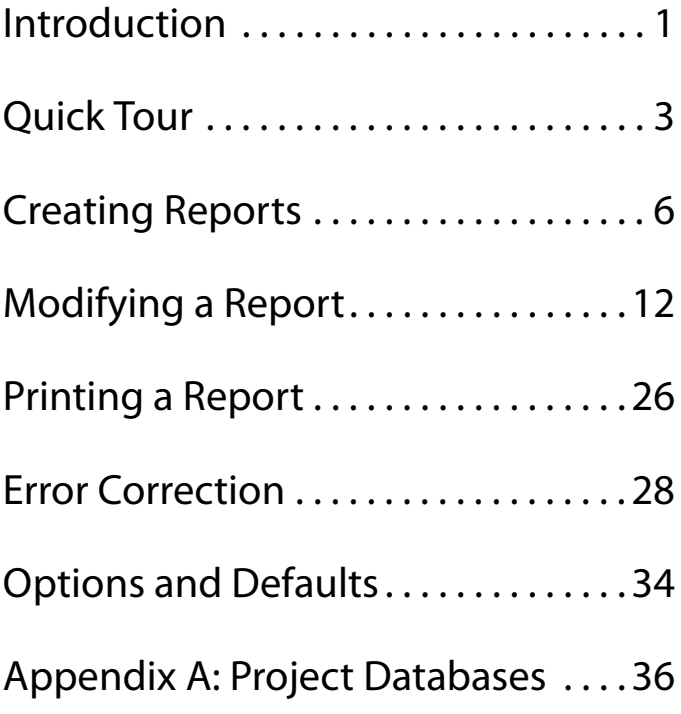

# Introduction

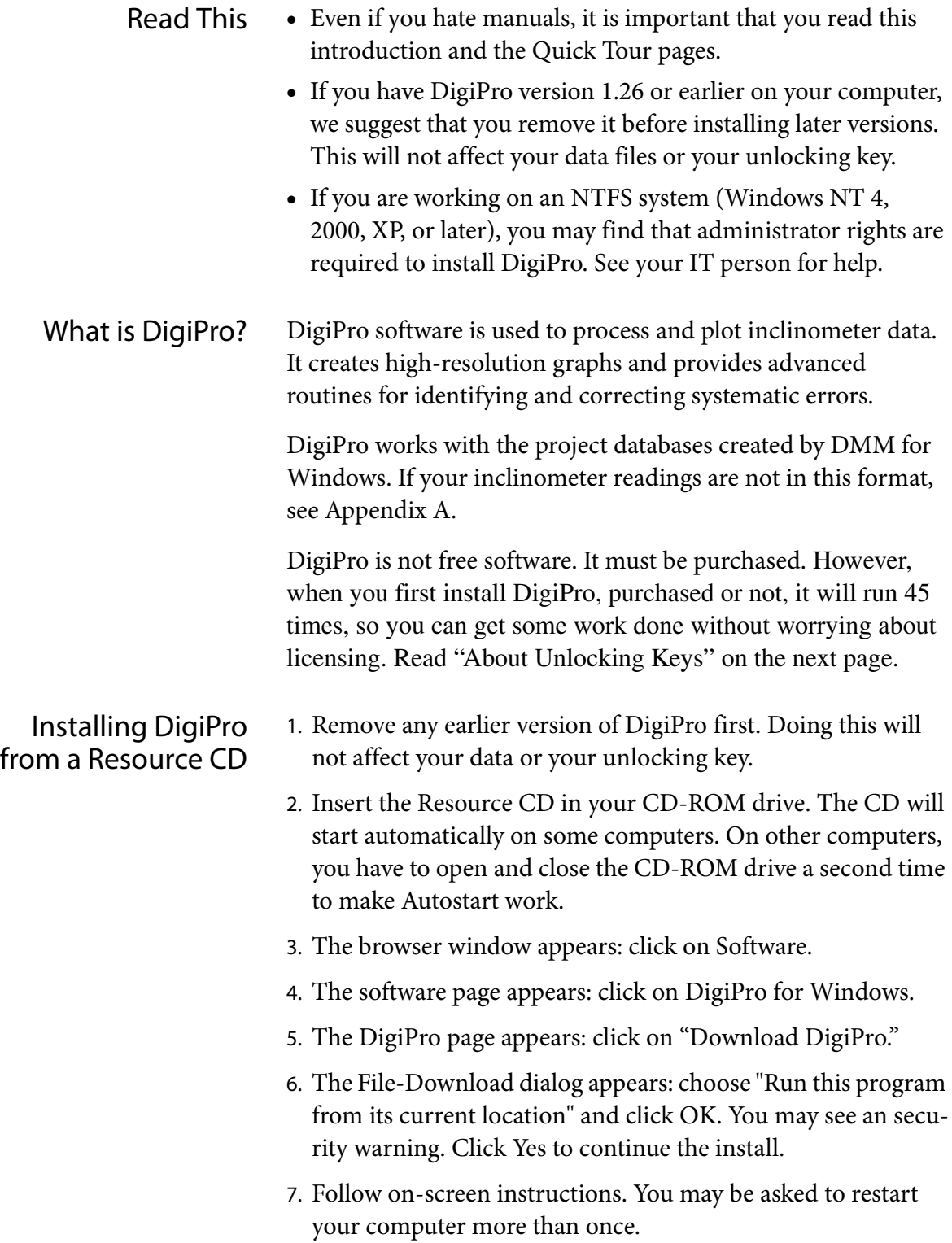

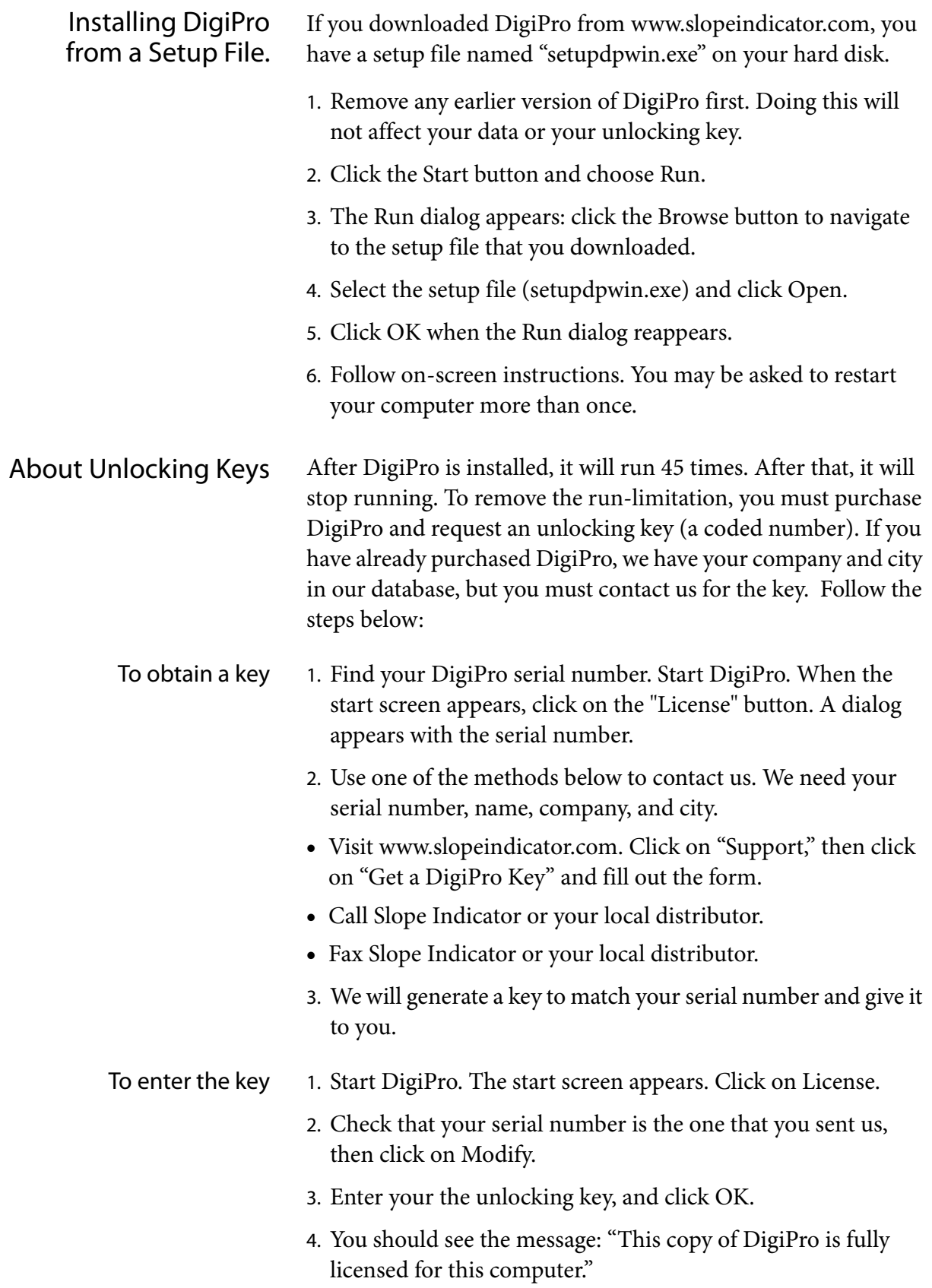

# Quick Tour

Start DigiPro Click on the DigiPro shortcut, or go to: Start > Programs > DigiPro > DigiPro.exe. Click Continue.

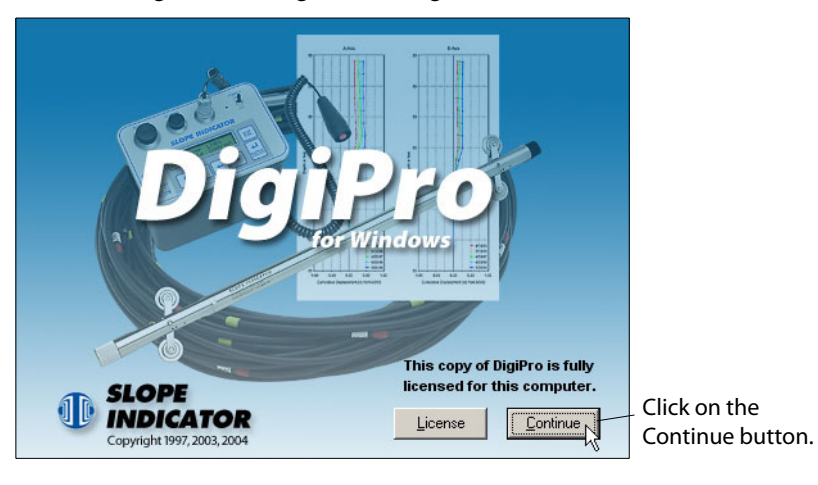

Open a Database DigiPro displays the Open File dialog. Choose "Sample.MDB." If you don't see it, navigate to C:\Program Files\DigiPro\Data.

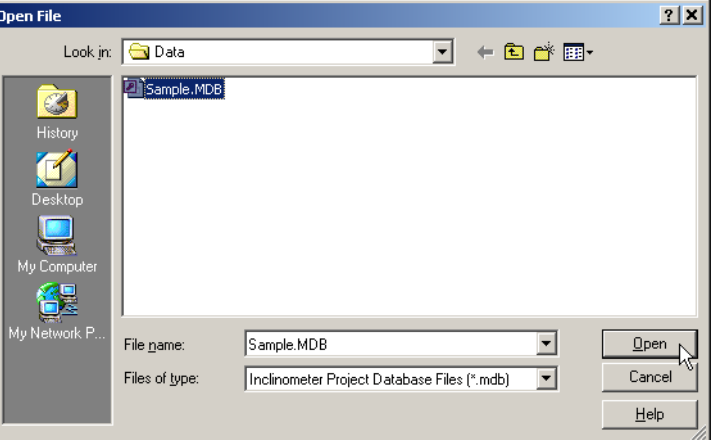

### Choose an Installation and Create a Report

DigiPro displays a list of the installations in the database. Select the top one, SR18 IN1, and click New to create a report.

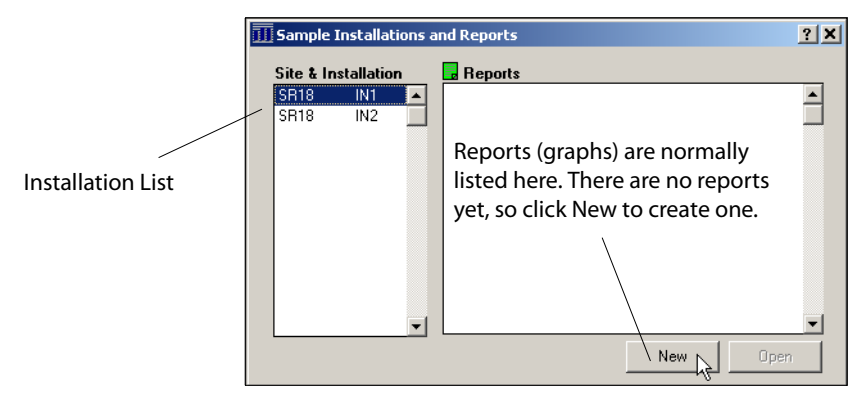

## Choose a Report Template

DigiPro displays a list of report templates. Each template offers a different type of graph. Choose "Cumulative Displacement, English Sample." Click Open.

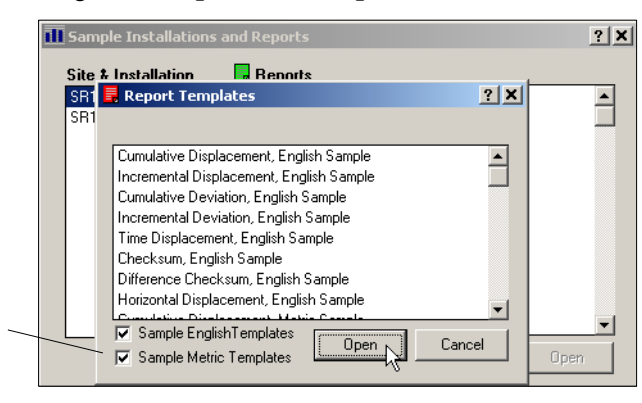

If you use metric data, you can hide the english-unit templates, and vice versa. You can also make your own templates.

## View and Modify the Report

The report appears with two graphs. Click on either graph to open the report properties dialog. Using the report properties dialog, you can select different surveys, modify scales and labels, add text to the title block, and make other changes.

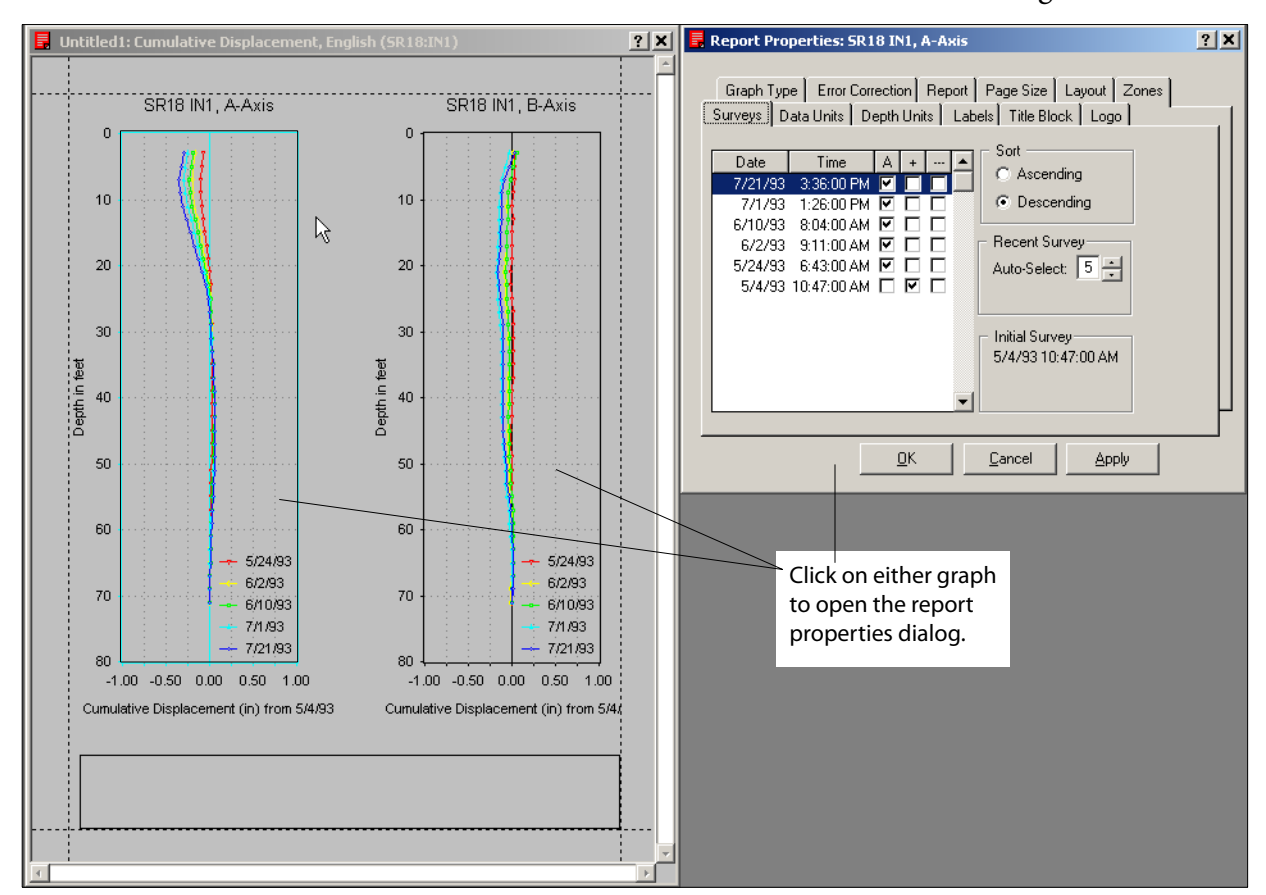

Save the Report Click the disk icon or choose File > Save As > Report. Enter a name, and click OK. DigiPro stores the graph type and all the settings for the graphs.

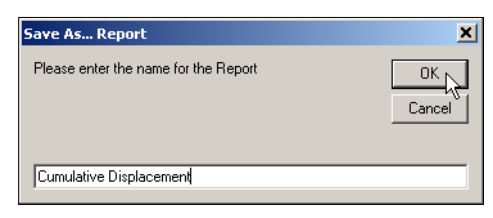

Close the Report Click the X in the upper right corner of the graph. Close the report properties dialog too.

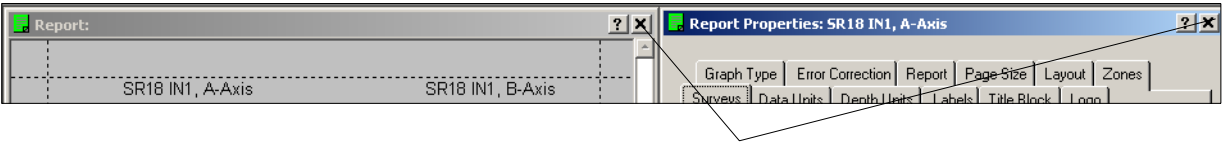

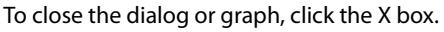

## Open the Report to Recreate the Graphs

Select the report and click Open. DigiPro recreates your graphs. In addition, DigiPro automatically includes any new surveys that were added to the database, so the graphs are updated too.

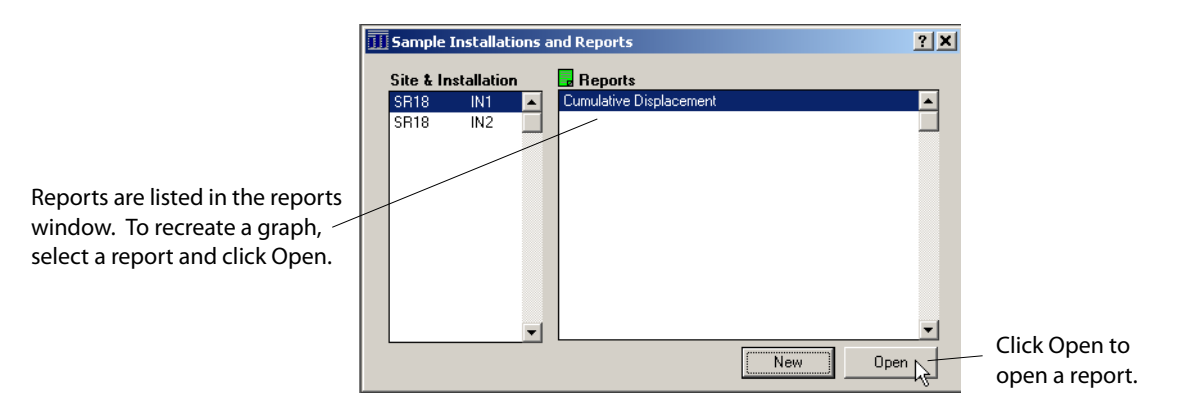

Print the Report When the graph appears on screen, click on the printer icon, or choose Print from the File menu.

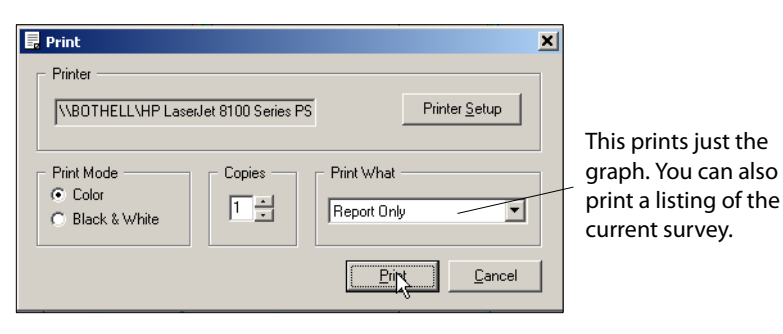

# Creating Reports

### Overview of Reports • It's easy to make reports: simply open a report template and save the resulting graph.

- Reports save time. You can reproduce or update a graph with just two mouse clicks.
- Reports can be customized. For example, you can specify two different types of graph for the report.
- You can create as many reports as you need.
- You can save the report as a template.

### Creating a Report These basic steps are explained in detail on the following pages.

- 1. Open a database.
- 2. Select an installation.
- 3. Choose a report template.
- 4. Save the report.

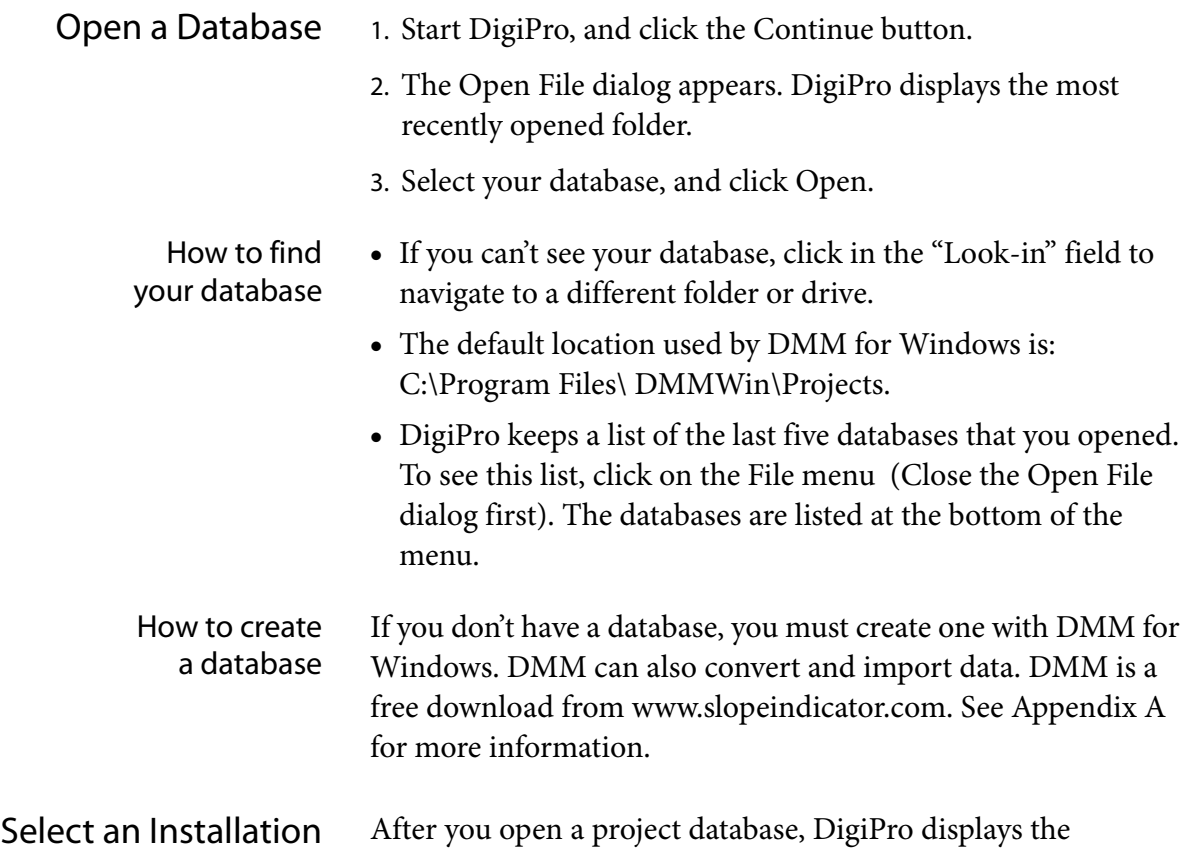

"Installations and Reports" dialog. The left side of this dialog shows a list of installations. Click on the installation of interest.

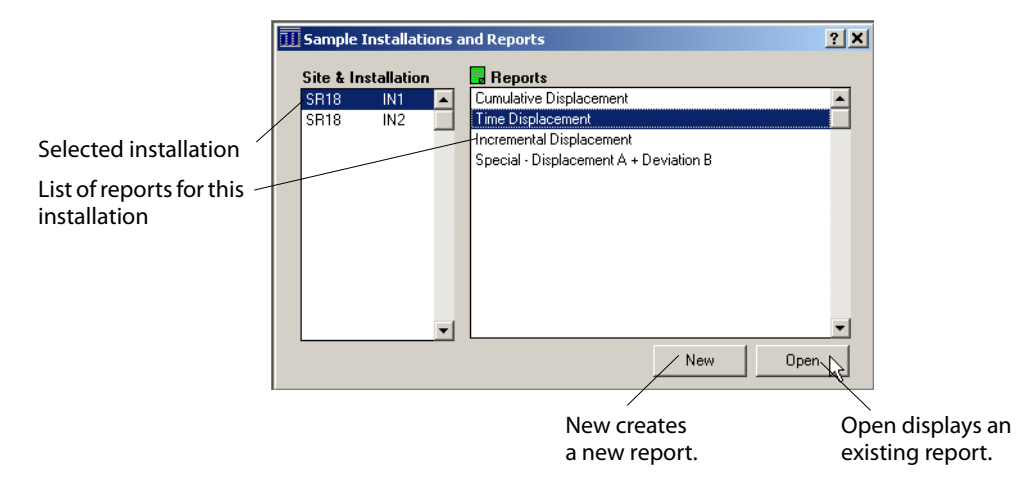

New vs Open After you select an installation, you can choose to create a new report or open an existing report.

- To create a new report, click New.
- To open an existing report, select it and click Open.

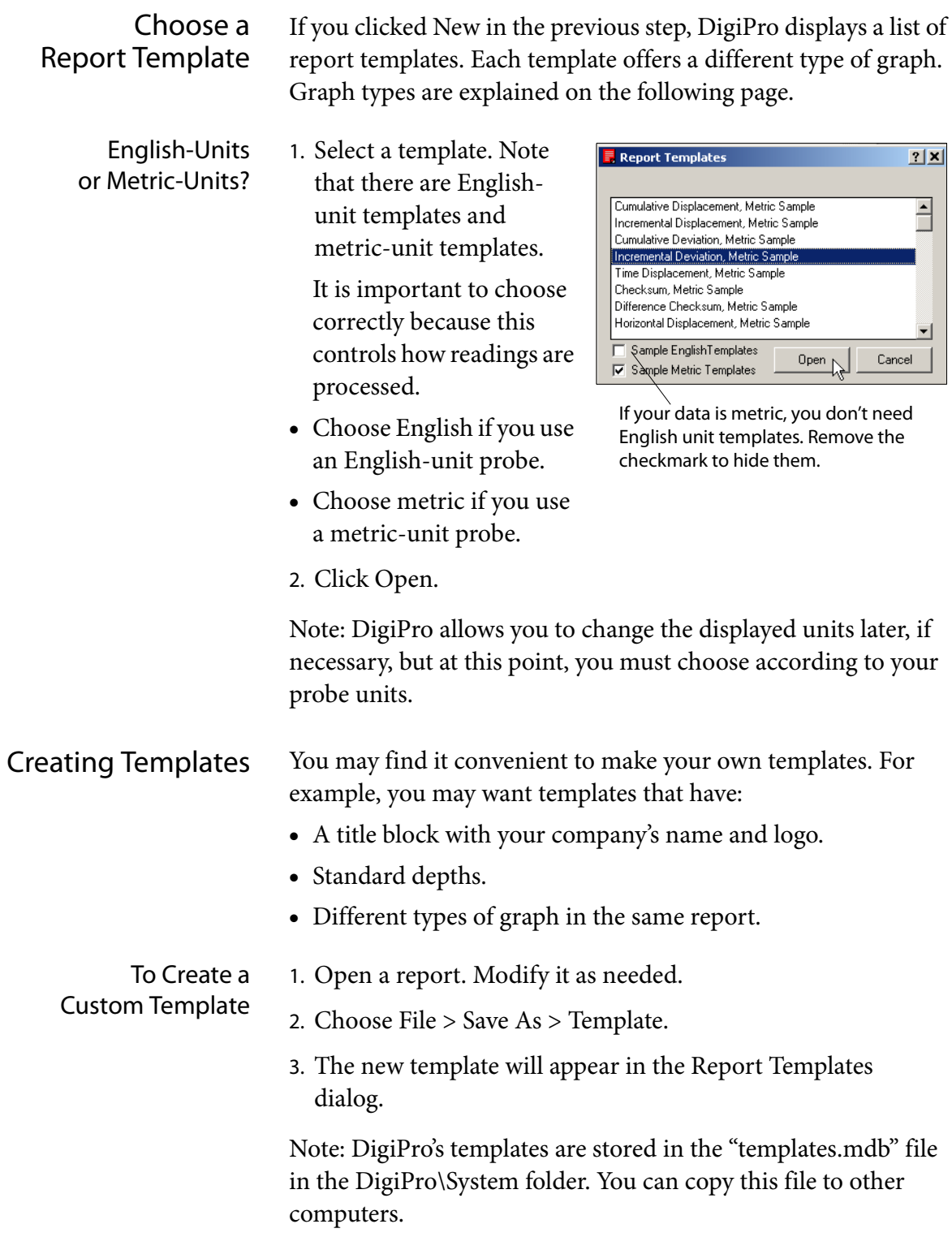

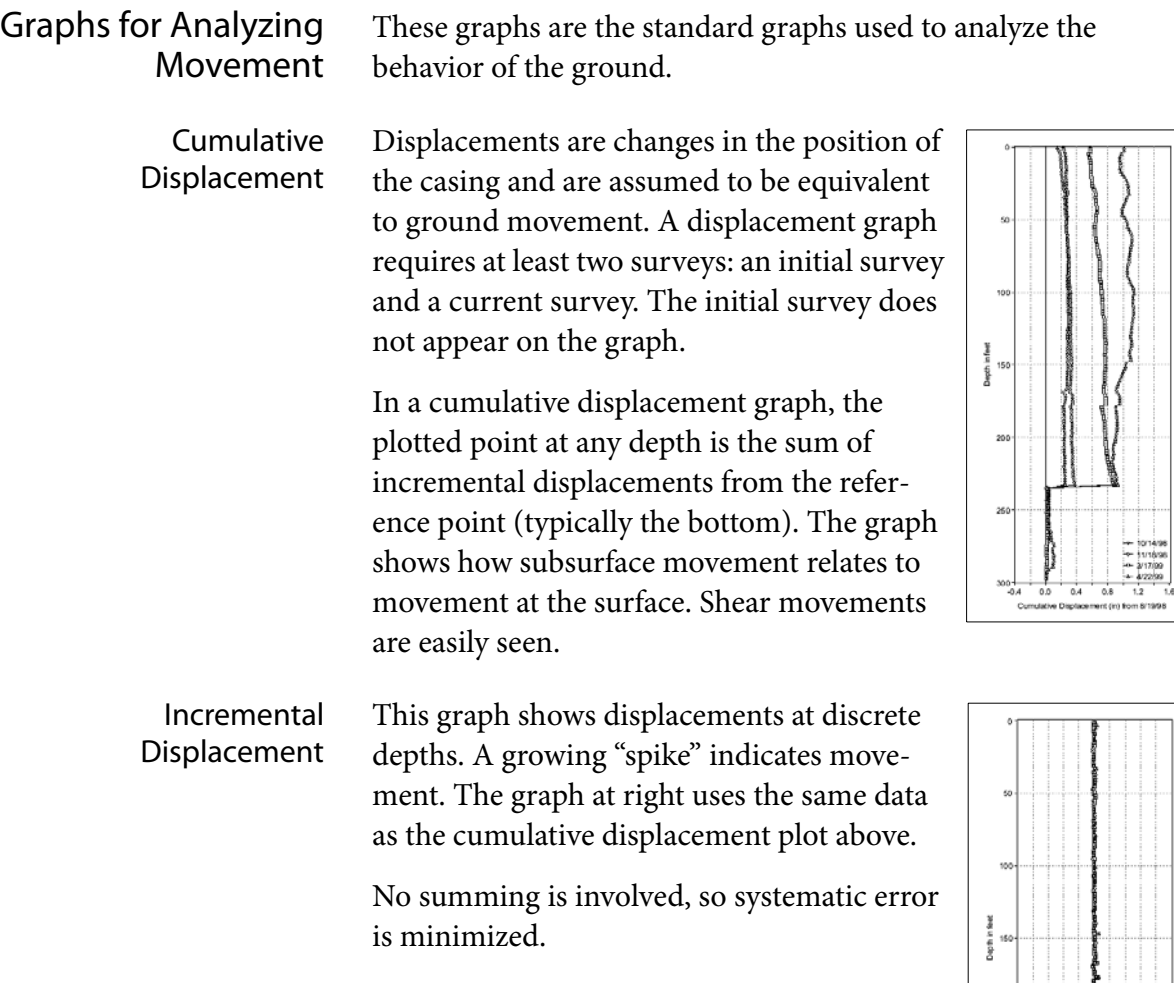

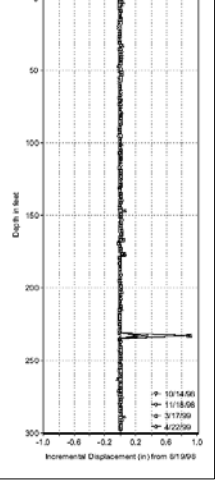

Time Displacement: This graph shows the rate of movement at one or more zones. A steepening slope represents accelerating movements.

> The plotted value for each zone is the difference between the displacement value at the top of the zone and the displacement value at the bottom of the zone. Zones are set in the "zone" tab of

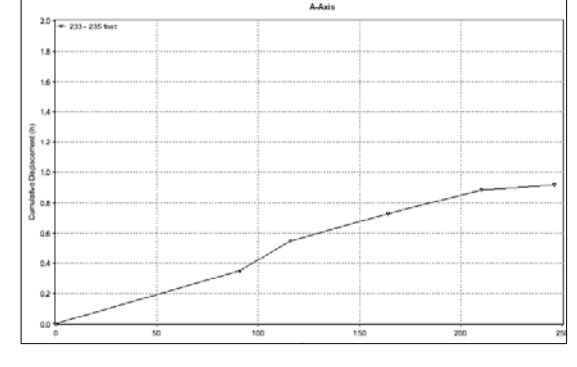

the report properties dialog.

## Graphs for Diagnosing Systematic Error

These graphs are generally used for troubleshooting or verifying that graphs represent movements accurately.

Cumulative **Deviation** This graph shows the profile of the casing relative to vertical. Drillers can use this graph to see borehole drift.

> The plotted point at any depth is the sum of incremental deviations up to and including that depth. (Deviations are defined below).

> In error analysis, this graph is used to show the potential for systematic error due to cross-axis tilt and a rotation of the sensitive axis of the inclinometer probe.

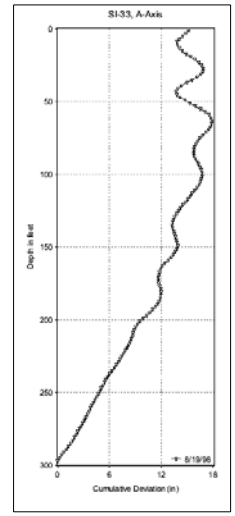

### Incremental **Deviation**

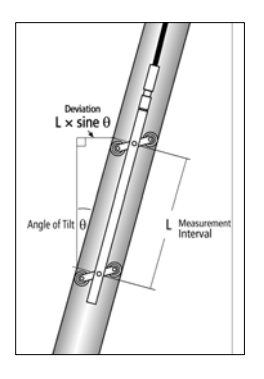

This graph shows the deviation at each depth. This represents the curvature of the casing. The drawing at left shows deviation. The angle of tilt is measured by the inclinometer, the hypotenuse is the measurement interval (typically the distance between the wheels) and the side opposite the angle is the deviation.

In error analysis, this graph is used to show the potential for systematic error due to casing curvature and settlements or inaccurate depth control.

Checksum and Difference Checksum Checksums are the sum of the "0" and "180" readings at each depth.

In error analysis, this graph provides an indication of the potential for systematic error due to bias shift. A tilted plot may indicate problems with the electronics of the sensor.

The difference-checksum graph shows changes in checksum, and removes variations that are due solely to characteristics of the installed casing.

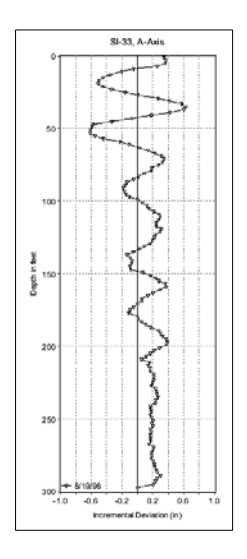

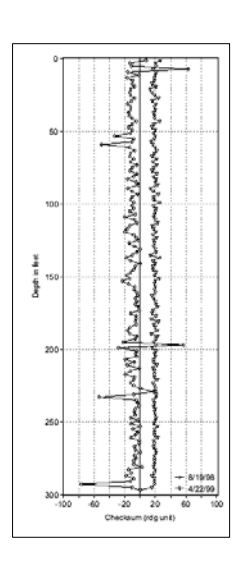

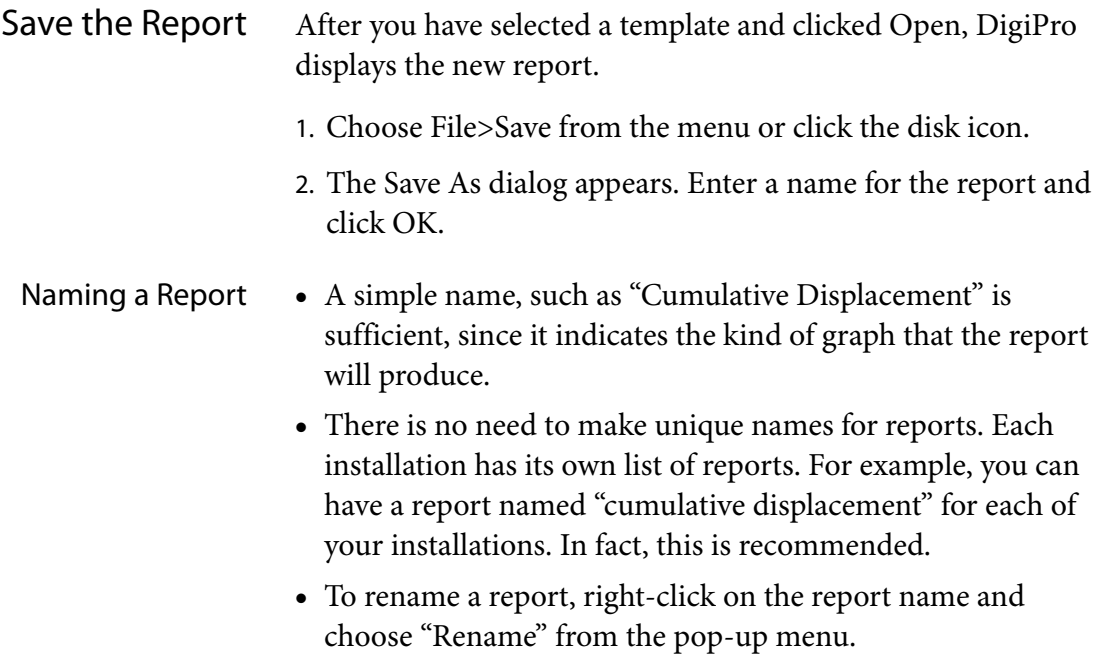

# Modifying Reports

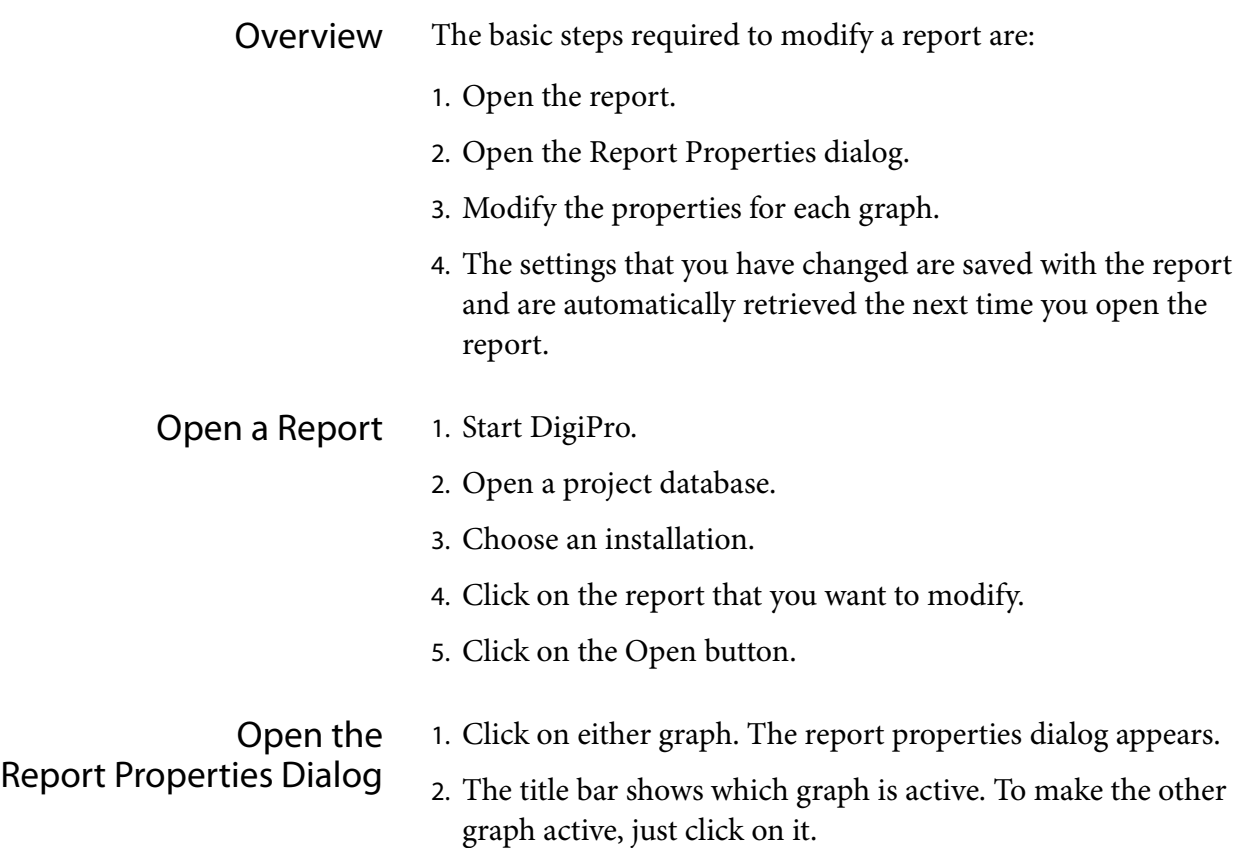

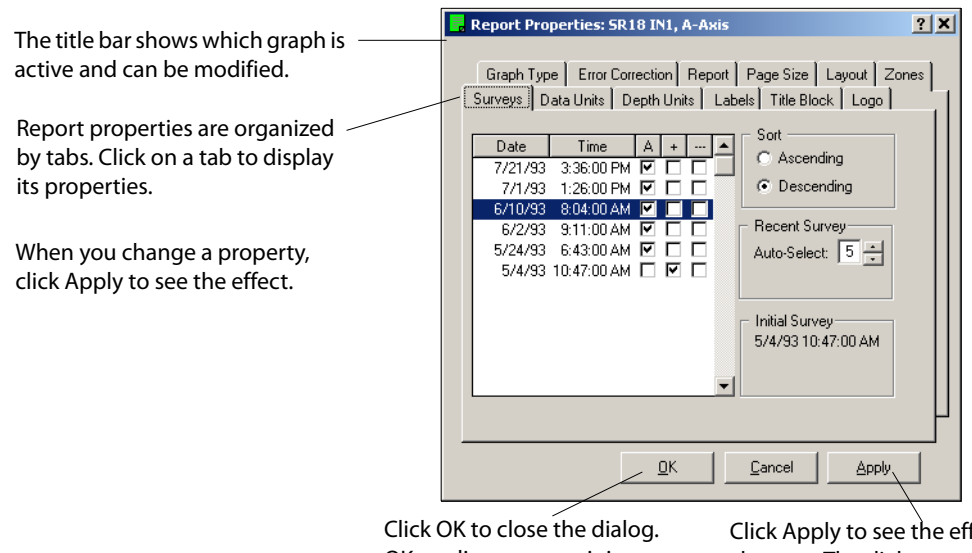

OK applies any remaining changes.

Click Apply to see the effect of your changes. The dialog stays open so that you can make more changes.

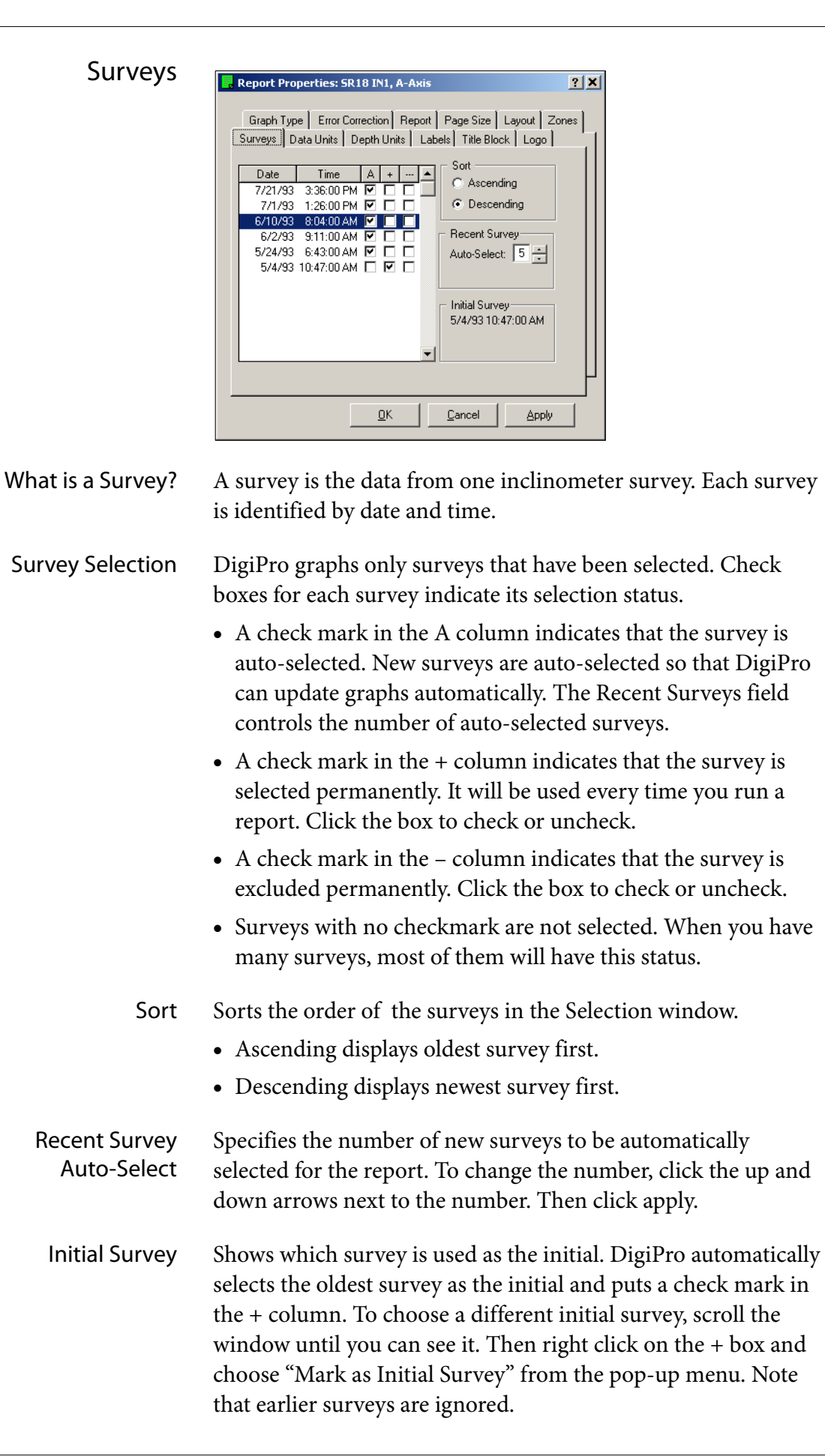

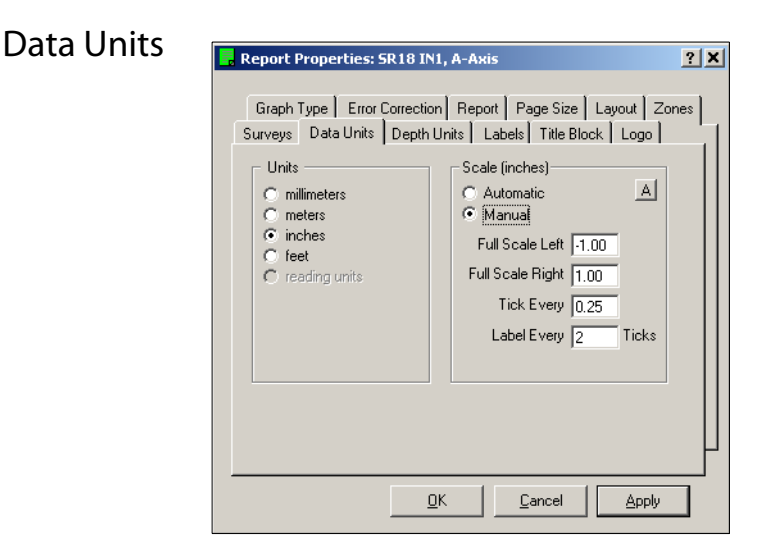

Unit Conversion The Unit conversion setting is provided for US users who need metric-unit reports from their English-unit inclinometer systems. These users should use the standard English-unit templates and make the conversion here by clicking the radio button for mm.

> Other users will probably not need this setting because templates provide appropriate units automatically. Be sure to choose metric templates for metric inclinometer systems and English templates for English-unit inclinometer systems.

> **Troubleshooting Note:** If you have used the correct templates but your units and values appear strange, don't try to correct the problem with the units conversion setting. Instead, go back to the Installation and Reports dialog, right-click on the installation, and choose "properties" from the pop up menu. Check that Units is properly set to English or Metric (the same units as your inclinometer system).

### Scales • Automatic: Sets full scale left and right to accommodate the maximum values found in the surveys.

- Manual: Allows manual control over the settings. Click on the Manual button to show the fields below:
- Full Scale Left: Enter a value to be used for full scale left.
- Full Scale Right: Enter the value to be used for full scale right.
- Tick every: Ticks are graduations on the data scale. For example, if you want a graduation every 10 mm, enter 10.
- Label every nth tick: DigiPro will label every nth tick. For example, enter a 2 to label every second tick. For example, if ticks are 10 mm apart, labels will appear every 20 mm.

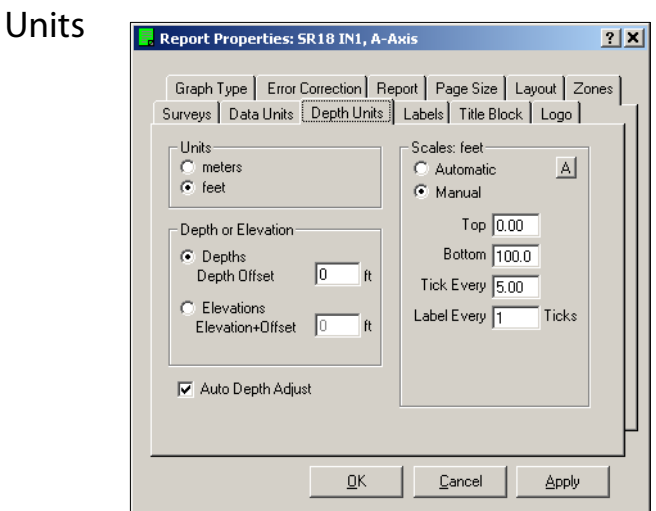

Unit Conversion The Unit conversion setting is provided for US users who need metric-unit reports from their English-unit inclinometer systems. These users should use the standard English-unit templates and make the conversion here by clicking the radio button for m.

> Other users will probably not need this setting because templates provide appropriate units automatically. Be sure to choose metric templates for metric inclinometer systems and English templates for English-unit inclinometer systems.

Depth or Elevation You can show depth-axis labels as depths or elevations. Click the appropriate radio button. If you choose elevations, you must also enter the elevation at the top of the casing. See depth offset and elevation offset below.

Depth Offset During a survey, depths are read from the control cable, which is referenced to the top of the casing or (preferably) to the top of the pulley assembly. If you want the depth-axis labels referenced to ground level, enter an offset:

Depth Offset  $=$  casing height  $+$  pulley height

Casing height is the height of the casing above ground level. Pulley height is 1 foot or 0.3 meters.

Metric Example: The top of the casing is 0.5 meters above ground level. The pulley assembly adds 0.3 meters. Enter 0.8 meters for the depth offset. Now the depth-axis label scale will be referenced to ground level.

English Example: The top of the casing is 14 inches (1.17 ft.) above ground level. The pulley assembly adds 1 foot. Enter 2.17 feet for the depth offset.

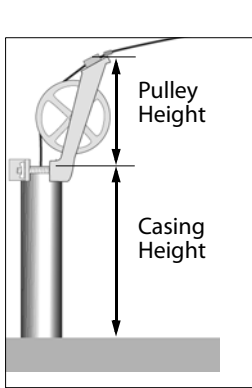

Depth

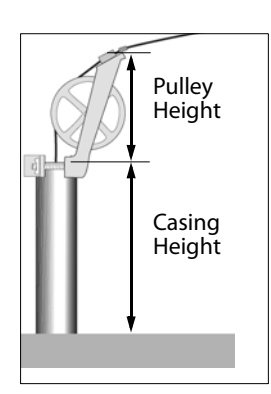

Elevation + Offset If you want the depth-axis label referenced to elevations, first click the radio button for elevations, then enter an offset:

Elevation Offset = ground elevation + casing height + pulley height

Casing height is the height of the casing above ground level. The pulley assembly adds 0.3 meters (1 foot).

Metric Example: Ground elevation is 200 meters above sea level. The top of the casing is 0.4 meters above ground level. The pulley assembly adds 0.3 meters. Enter 200.7 meters for the elevation offset. Labels will be referenced to ground elevation.

English Example: Ground elevation is 1200 feet above sea level. The top of the casing is 1.5 feet above ground level. The pulley assembly adds 1 foot. Enter 1202.5 feet for the elevation offset.

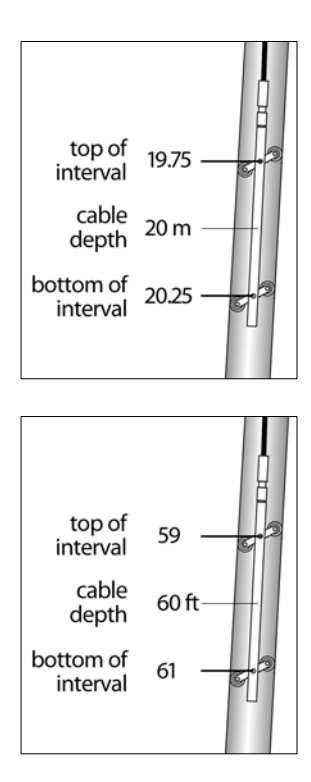

Auto Depth Adjustment With auto-depth adjustment turned on, DigiPro correctly plot data points at the top (or bottom) of the measurement interval. Auto-depth is turned on by default.

> Why is an adjustment provided? Depth marks on Digitilt control cable are measured from the middle of the inclinometer probe, but deviations and displacements are calculated for the top (or bottom) of an interval.

Metric example: The depth stored with the inclinometer reading is the cable depth of 20 meters, but the top of the interval is actually at 19.75 meters. With auto-depth adjust turned on, the plotted point will be placed correctly on the graph at 19.75 meters, not at the cable depth of 20 meters.

English example: The depth stored with the inclinometer reading is the cable depth of 60 feet, but the top of the interval is actually at 59 feet. With auto-depth adjust turned on, the plotted point will be placed on the graph at 59 feet, not at the cable depth of 60 feet.

On the graph, these adjustments are visually quite small, but if you print out the data, you will see the adjusted depths.

Scales DigiPro sets the depth axis scales automatically, or lets you specify values for the top and bottom of the depth-axis scale.

> **Automatic:** Automatically displays the entire depth-axis and applies labels and ticks at multiples of 10.

**Manual:** Allows manual control of scales. Click on the Manual button and enter the desired values in each field. If your report shows elevations rather than depths, be sure to enter elevations for top and bottom. Click Apply when finished.

- Top: Enter a value for the top of the depth-axis scale.
- Bottom: Enter a value for the bottom of the depth-axis scale.
- Tick every: Ticks are graduations on the depth-axis scale. If you want a graduation every 5 meters, enter 5.
- Label every nth tick: DigiPro will label every nth tick. For example, enter 2 to label every second tick. For example, if ticks are 5 meters apart, labels will appear every 10 meters.

Tip: If you frequently zoom in to inspect a particular zone, you might find it useful to make a report that shows only that zone. Use manual scales to specify the top and bottom of the zone, then save the result as a new report.

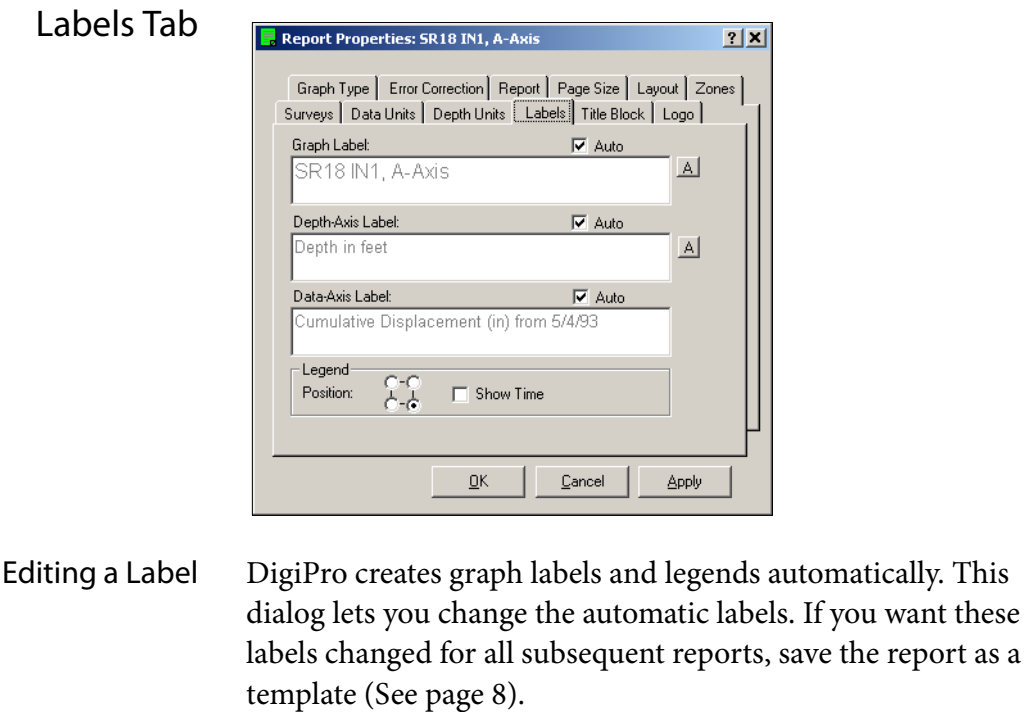

1. Click to remove the check mark from the Auto box above the Label field. When the check is removed, you can edit the text.

If you want these

- 2. Enter text in the Label field. The Graph Label field accepts up two lines of text. The Depth-Axis and Data-Axis fields accept one line of text. The A button lets you choose a font.
- 3. Click Apply to see your changes.

Note: If your Windows display is set for Large Fonts, text appears larger on-screen than it prints on paper. Print the report to see the true effect, then modify as needed.

- Legend Position DigiPro can place the legend in one of the four corners of the graph. For example, if you click the upper right button in the square, the legend will appear in the upper right corner of the graph when you click Apply.
	- Show Time DigiPro can append time to the date in the legend. Normally time is not required, but if you need it, click in the checkbox.

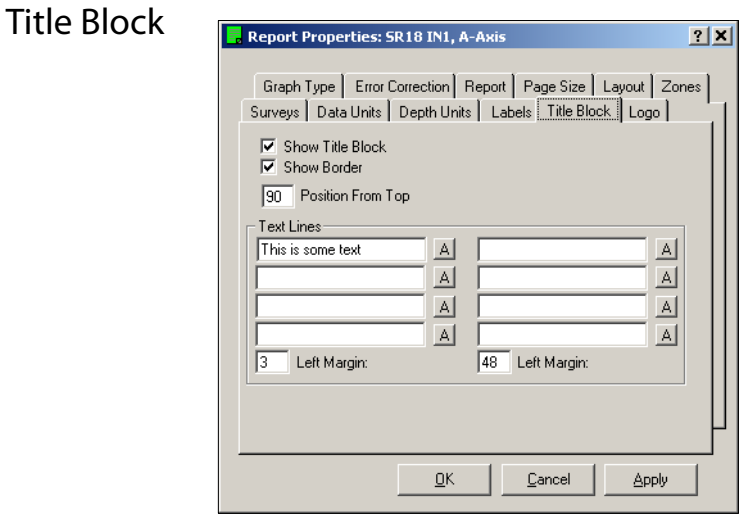

- Function The title block provides a place to enter information about the graph. You can also include a company name, address, and company logo in the title block. If you want to add a logo to the title block, use the Logo tab before setting the title block text.
- Text Lines DigiPro provides eight cells for text arranged into two columns. Click in one of the eight fields to enter text. When finished, tab to the next field. Click Apply to see the result on screen.

Note: The screen display of text is not accurate, especially if your display is set for Large Fonts. Print the report to see the true appearance of the text.

Tip: Save the report as a template so you can base future reports on the same style with very little additional work. (See page 8).

- Left Margin There are two left margin fields, one for each column of text. Enter a percentage value, estimated from the left side of the page. Then click Apply.
- Show Title Block When the box is unchecked, DigiPro shows the title block. If you hide the title block, you can enlarge your graphs using the Layout tab.
- Show Border When the box is checked, DigiPro draws a line around the title block. You may find that hiding the rule provides a neater result.
- Position from Top Enter an estimated percentage value. By default, the title block appears at the bottom of the page. However, if you set the value to zero, it will print at the top of the page.

Note: If you change the position of the title block, you must move the graphs down using the Layout tab.

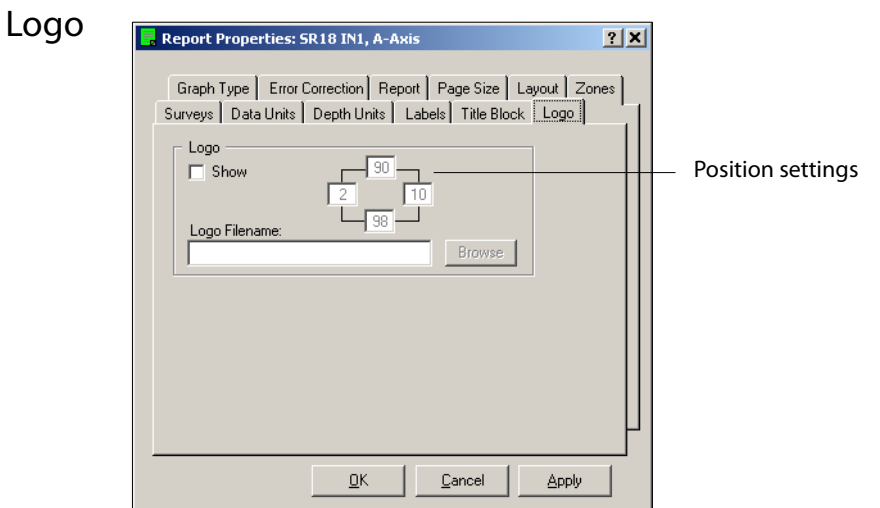

Displaying a Logo DigiPro has a simple facility to print a bitmap (.bmp) image of your logo on the report.

- 1. Click (check) the Show check box.
- 2. Enter the path and file name of your logo. You can use the browse button to do this for you.
- 3. The position settings are percentages. They change the boundaries of the logo box and also the position of the logo box. You will probably need to make several adjustments to find the right setting.

Note: We recommend that you place the logo file in DigiPro's BMP folder so that it will not be accidentally lost during routine disk cleanups. The path will appear like this: C:\Program Files\DigiPro\BMP\myLogo.bmp.

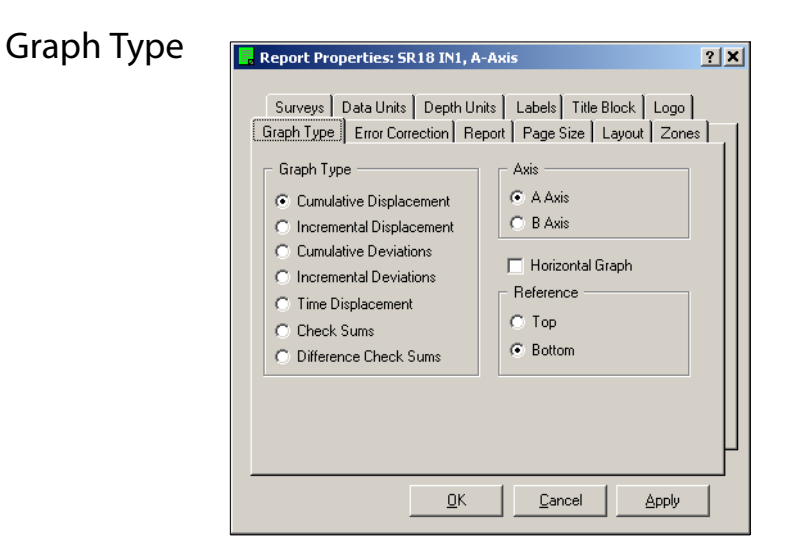

- Overview This useful feature lets you change the type of graphs shown in the report. For example, you could place a graph of time displacement next to a graph of cumulative displacement. You could also show two versions of the same graph, one with error correction turned on and one with error correction turned off.
- Graph Type Graph types are explained in "Creating a Report." The radio button shows the type of graph currently displayed. To change, click a different radio button. When you click Apply, the graph is redrawn.
	- Axis The sample templates use A-axis data for the left graph and Baxis data for the right graph, but you are not limited by this. You can show two A axis graphs or two B axis graphs, etc.
- Horizontal It is easier to use the Horizontal template to create a horizontal graph, but this checkbox is here for completeness.
- Reference Select top or bottom of the casing as the starting point for calculations of cumulative displacement and cumulative deviation. Bottom reference is the default.

### Error Correction ,<br>Report Properties: SR18 IN1, A-Axis  $2|X|$ Surveys | Data Units | Depth Units | Labels | Title Block | Logo | Graph Type Error Correction | Report | Page Size | Layout | Zones | Corrections for Casing Orientation Correction Spiral Correction Sensor Corrections Enable Bias Shift Correction Enable Rotation Correction  $\Box$  Enable Sensitivity Correction Right-Click on a survey in Survey Tab to enter correction values  $QK$  $\ensuremath{\underline{\mathbb{C}}}$ ancel Apply

Overview This dialog lets you enable and disable correction routines. Except for the orientation correction, values used by the routines are entered elsewhere. For information on corrections, see the chapter on error correction.

- To enable a correction routine, put a check in its checkbox.
- To disable a correction routine, remove the checkmark.

### Report

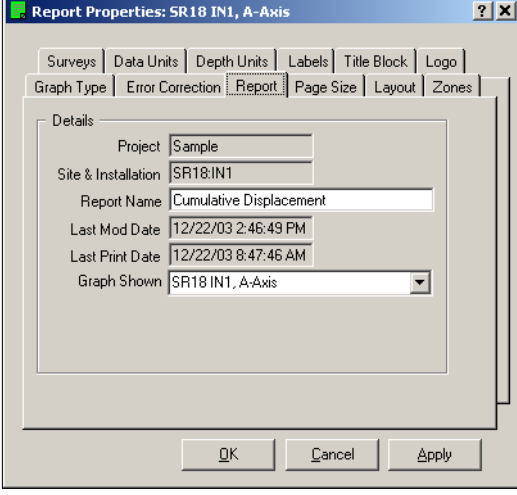

Overview This dialog is generally not used. Only two fields can be manipulated: report name and graph shown.

> **Report Name:** You can rename a report here. Note that you can also rename a report by right clicking on the report in the installations and reports dialog.

**Graph Shown:** This can be used to show a graph that was previously hidden.

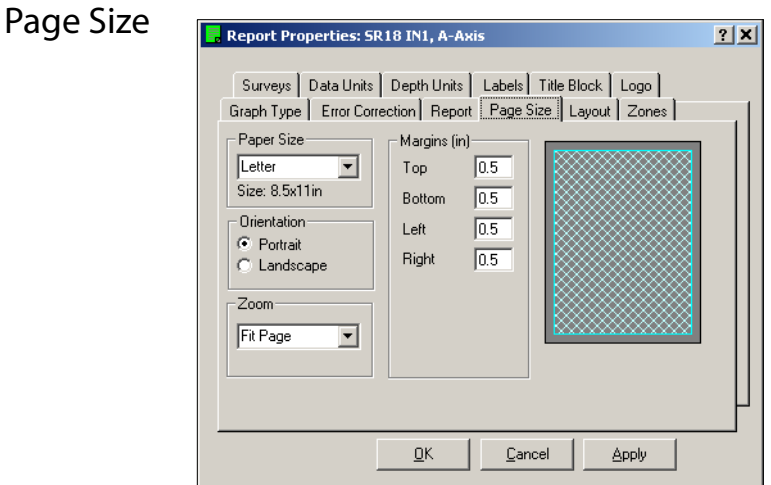

- Overview Page size and orientation are generally set by report templates. Global defaults are controlled by settings in the File > Options and Defaults dialog. The settings here affect only the current report.
- Paper Size Controls paper size.
- Orientation Controls the page orientation for the report. Choices are portrait (long side is vertical) or landscape (long side is horizontal).
	- Margins Controls the page margins for the report. The default margin values are in inches. If you select the A4 or B4 paper sizes, the margin values automatically convert to centimeters.
		- Zoom Controls the screen size of the report. The default is "Fit Page," which allows the report and report properties to be displayed on-screen simultaneously (with no overlap) on a monitor set to a resolution of 800x600 or better.

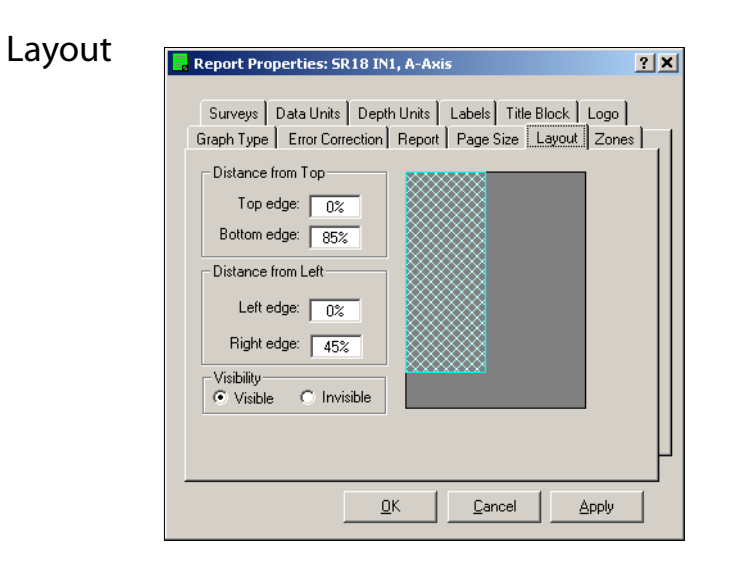

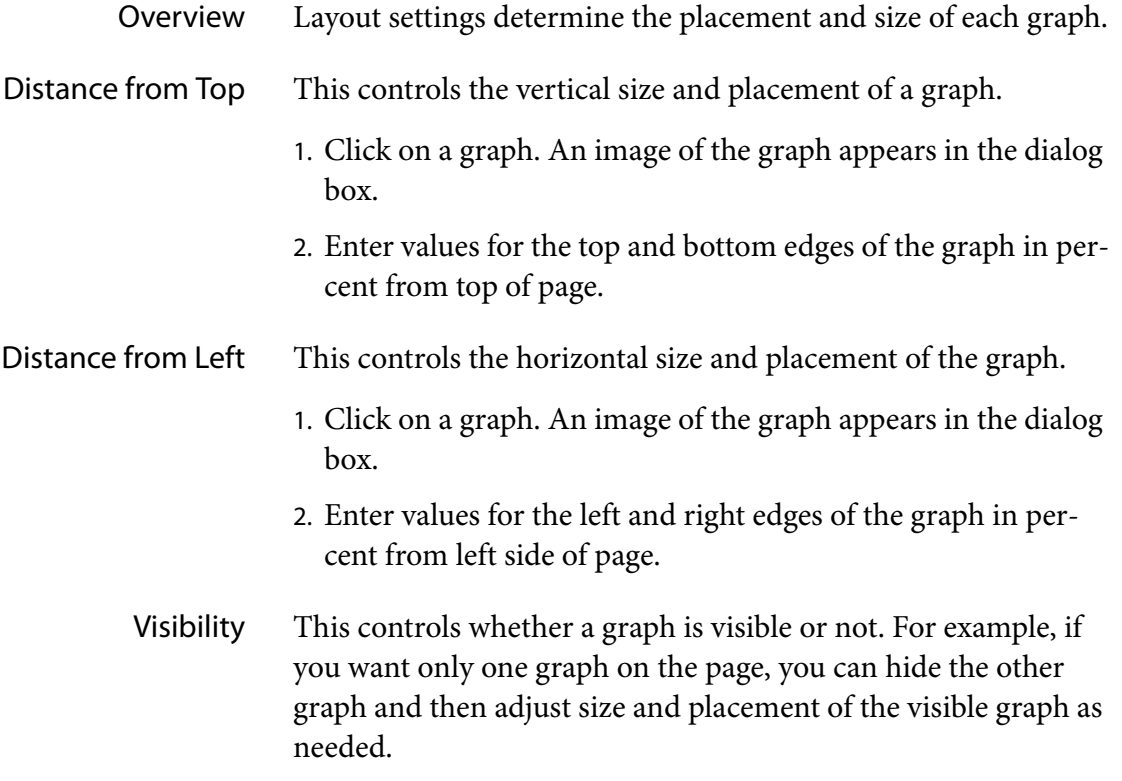

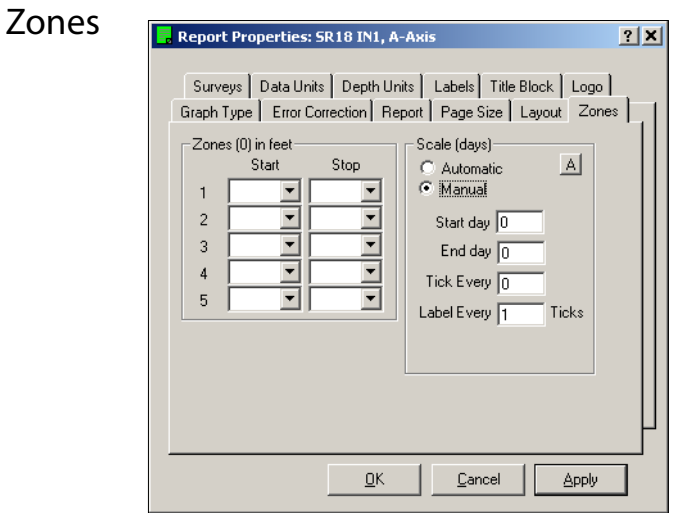

- Overview The zone tab is used to select zones for time-displacement graphs.
	- Zones You can graph up to five zones by specifying a start and stop depth for each zone. Click the drop list to choose a valid depth or elevation. The stop depth must be deeper than the start depth.

The value that DigiPro plots is the difference between cumulative displacement at the start depth and cumulative displacement value at the stop depth.

Scales The automatic setting shows the number of days from the initial survey. The manual setting lets you choose a start and an end day to show only a portion of the available time span. You can also set the frequency of tick marks (in days) and labels (numbers). The current version of DigiPro does not allow display of dates.

# Printing a Report

Overview DigiPro offers the following options

- Print report only or report with current survey data.
- Print plotted data
- Write plotted data to a file

Printing a Report 1. Open a report.

- 
- 2. Choose File>Print from the file menu, or click on the printer icon located on the tool bar. The Print dialog appears.

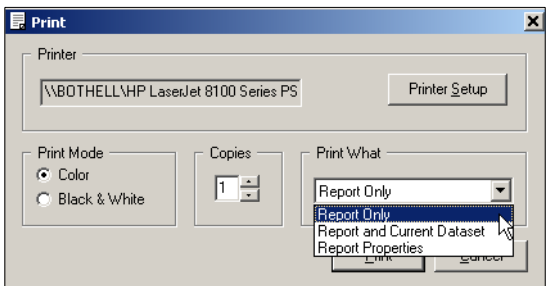

- 3. Click in the "Print What" field. Choose Report Only or Report with Current Survey.
- 4. Check the Printer window to be sure it displays the printer you want. To change printers or adjust the printer setup, click on the Printer Setup button.

Note: If you change the printer in DigiPro's Print dialog, the new printer becomes the Windows default printer.

- 5. Click in the Copies field and enter the number of copies you want.
- 6. Select a print mode: color or black and white. (If you are using a black and white printer but choose the color print mode, the report will print in grayscale.)
- 7. Click Print to print the report.

Note: You can change the colors that DigiPro uses, if some plots are hard to see. Choose File>Options and Defaults>Preferences. You will see a band of eight colors. click on the color that you want to change and choose a different color from the pop up menu.

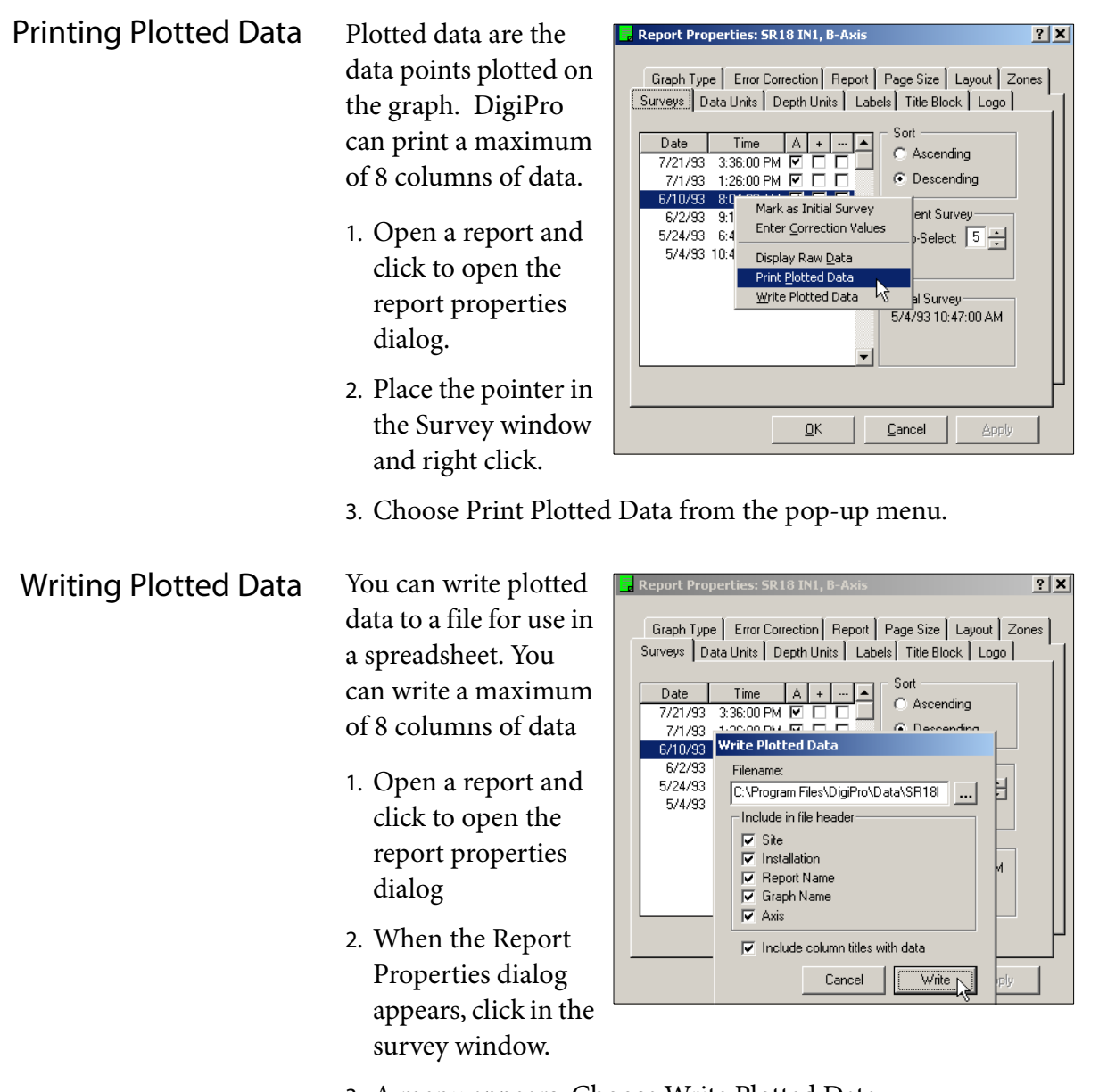

- 3. A menu appears. Choose Write Plotted Data.
- 4. A submenu appears. Choose the items that you want to appear in the file header. You can also specify a filename and location if the default filename is not suitable.
- 5. Click Write to write the data to the file. The file is placed in the same folder as your project database. It has a .txt extension.

# Error Correction

Introduction The error correction routines that are built into DigiPro were requested by expert users. Error correction is not a simple subject, and applying corrections appropriately requires knowledge and experience.

> In this chapter, we provide an brief introduction to some aspects of error correction. Those who need to know more should consider attending Slope Indicator's short course on Data Reduction and Error Correction. The course schedule is listed in the Training section at www.slopeindicator.com.

## Enable or Disable Corrections

Correction values are stored separately from readings and are applied on-the-fly when the graphs are generated. Thus corrections can be enabled and disabled at any time

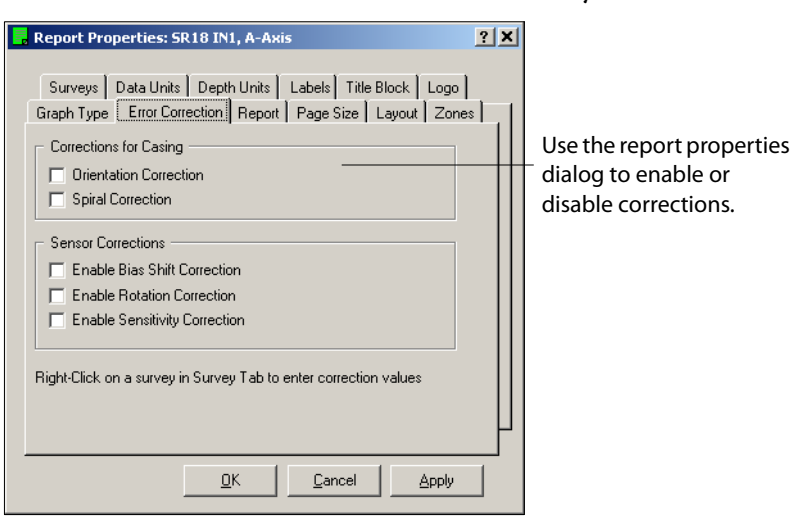

- Correction routines are disabled by default.
- If you want to use correction routines, use the report properties dialog to enable them.
- Correction routines apply at the graph level. Thus a report can show one graph with corrections turned on and another graph with corrections turned off.
- Corrections values for casing are entered once for each installation and are applied to any survey selected for the graph.
- Corrections values for sensors (inclinometer probes) are entered for each survey that requires them. A special dialog is used for this.

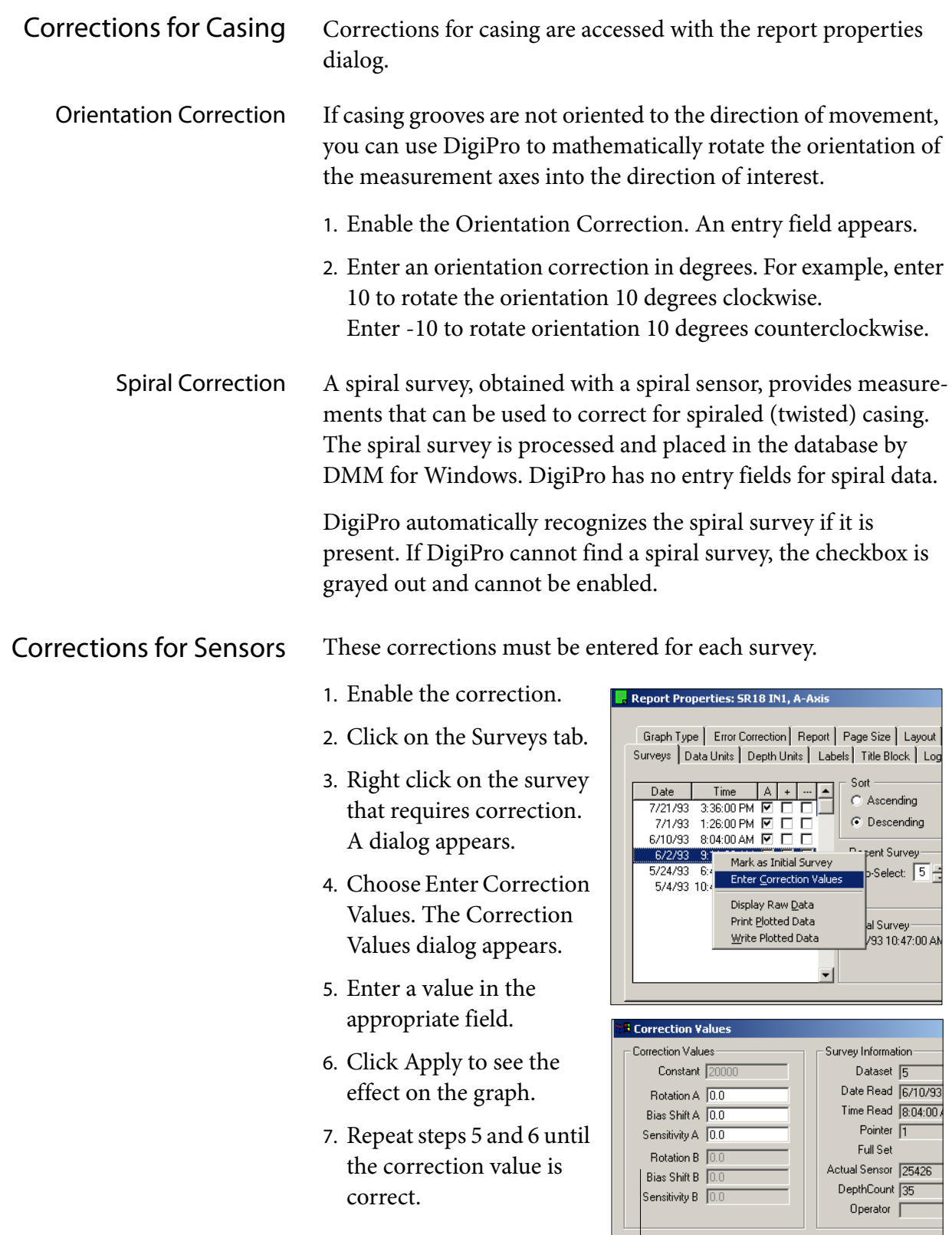

To enter values for the B axis, you must click on the B-axis graph.

 $\underline{\mathsf{g}}$ K

 $\ensuremath{\underline{\mathbb{C}}}$ ancel

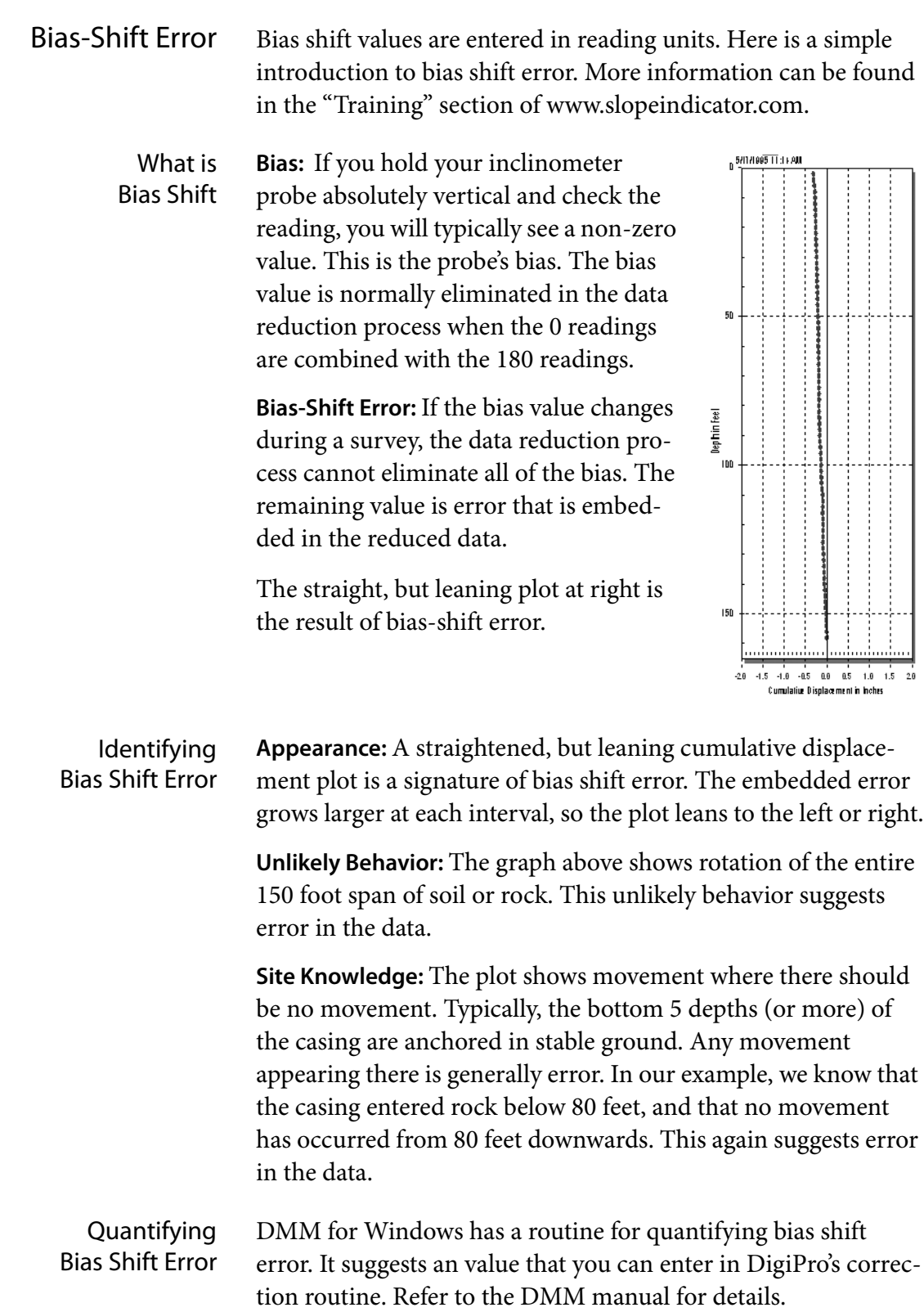

### Visual Correction You can also arrive at an correction value visually.

- 1. Display a cumulative displacement graph.
- 2. Identify displacements that are produced by bias-shift error. For example, if you know that the bottom 20 feet of the casing are installed in rock, then any displacement seen there is probably error. If the error appears as a straight line tilted away from vertical, then it is probably due to bias-shift.
- 3. Enable bias-shift corrections. Then right click on one of the surveys, and choose Enter Correction Values.
- 4. In the Corrections Value dialog, enter a value, typically less than 20. If the tilt is to the right, enter a positive value. If the tilt is to the left, enter a negative value.
- 5. Click Apply and observe the graph. The tilted line should be vertical when the error has been corrected. Experiment with different values until you have found the correct one.

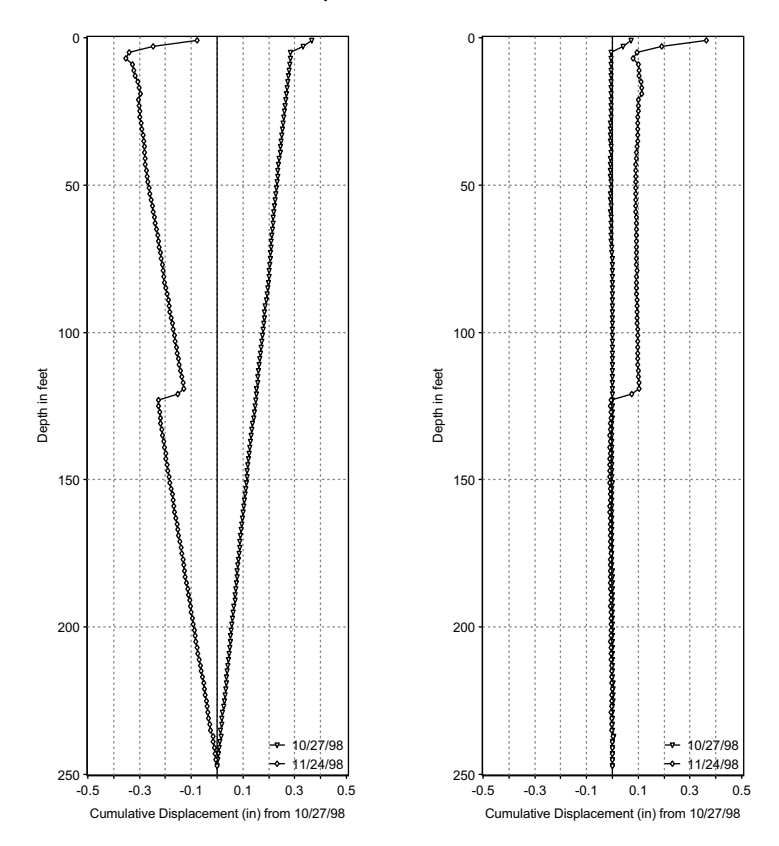

This example shows uncorrected and corrected graphs. You can see the typical linear pattern of bias-shift error. The second survey was obtained on the same day as the initial survey, so any movement is certainly false. The second survey was taken a month later and apparent displacement is in the wrong direction. When corrected, both surveys make sense and we can see that some real movement has occurred at about 125 feet.

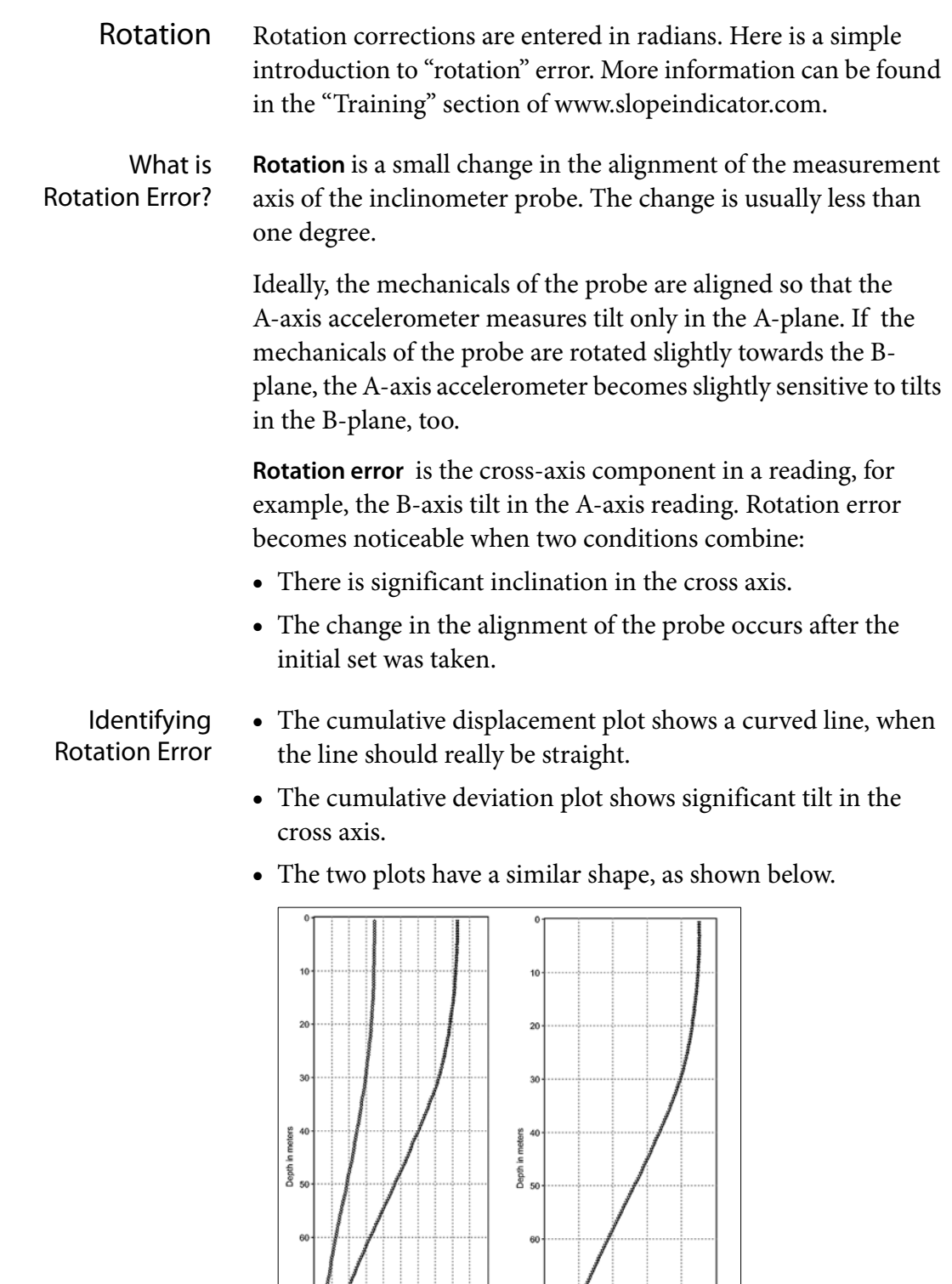

Cumulative Displacement A-Axis

 $60$   $80$   $100$ <br>ent (mm) from 2/1/92

-<br>- 2/1/92 12:00:00 PM<br>- 2/1/92 2:00:00 PM

 $\frac{1}{20}$ <br>ulative Di  $\frac{1}{40}$ 

 $\mathbf{c}_{\mathbf{u}}$ 

Cumulative Deviation B-Axis

1000 2000 3000 4000

2/1/92

 $\frac{1}{5000}$ 

80

 $^{90}$ 

### **Correcting** Rotation Error 1. Display a cumulative displacement graph. Use surveys that contain the error.

- 2. Identify displacements that are produced by rotation error. Find the depth of the maximum error.
- 3. Display a cumulative deviation plot of the cross axis. Find the deviation value at the same depth noted above.
- 4. Divide the displacement value by the deviation value. The result is a starting value for correcting rotation.
- 5. In DigiPro, enable rotation corrections and enter the rotation value.
- 6. Apply the correction and inspect the redrawn plot. The curve in the line should straighten..

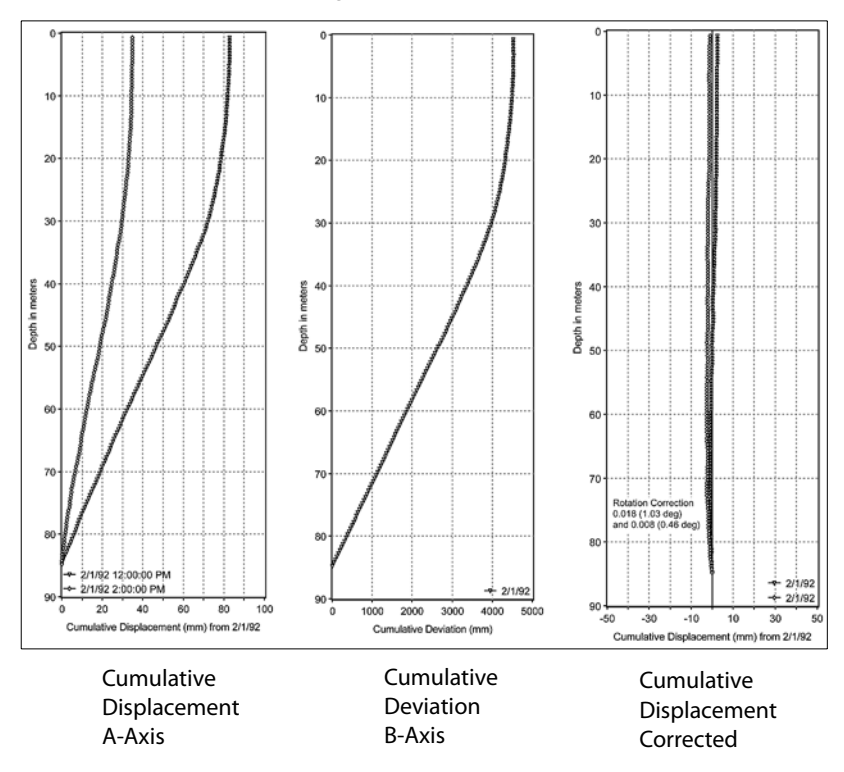

This example was a comparison test of three inclinometer probes. Readings from two probes are plotted against the third probe. All readings were taken on the same day. The casing was tilted about 4 degrees in the B-axis. The similarity between the A displacements and the B profile signals rotation error. The corrected displacement are shown at right.

# Options and Defaults

Overview Some of DigiPro's default settings can be changed by using options and defaults dialog: File > Options and Defaults.

## Page Setup

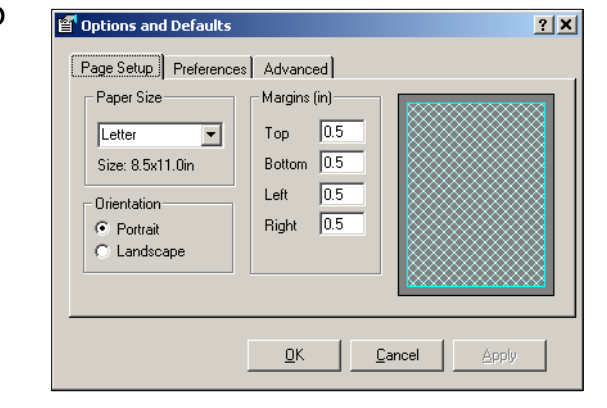

Paper Size Set the default paper size for all new reports.

Orientation Normally, you will allow report templates to take care of this.

 $\overline{\phantom{a}}$ 

Margins Set page margins. Choose paper size first.

### **Preferences**

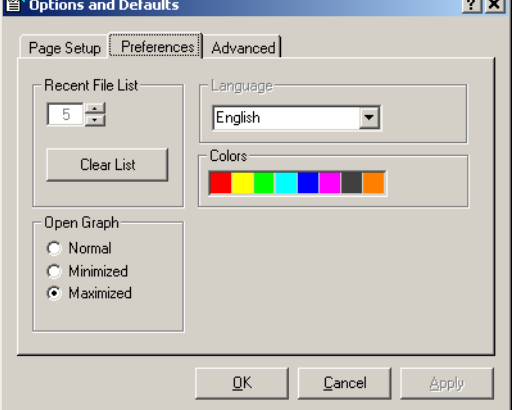

Recent File List Sets the number of recent files displayed on the File menu.

Language Currently, the only choice is English. Sorry.

- Colors Set colors for DigiPro graphs by clicking on a color patch and choosing a different color from the pop-up pallet.
- Open Graph Sets DigiPro's window: normal is resizable, minimized is a task on the task bar, maximized is full screen.

# Advanced Tab

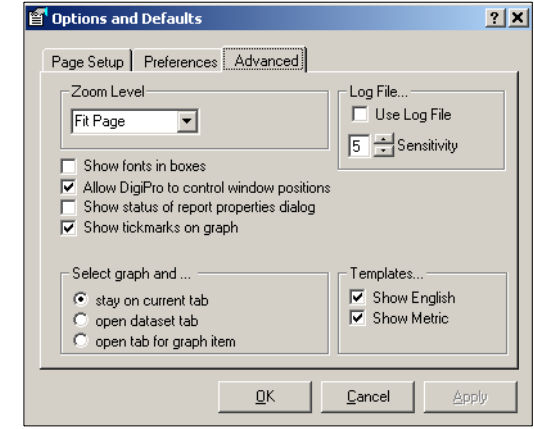

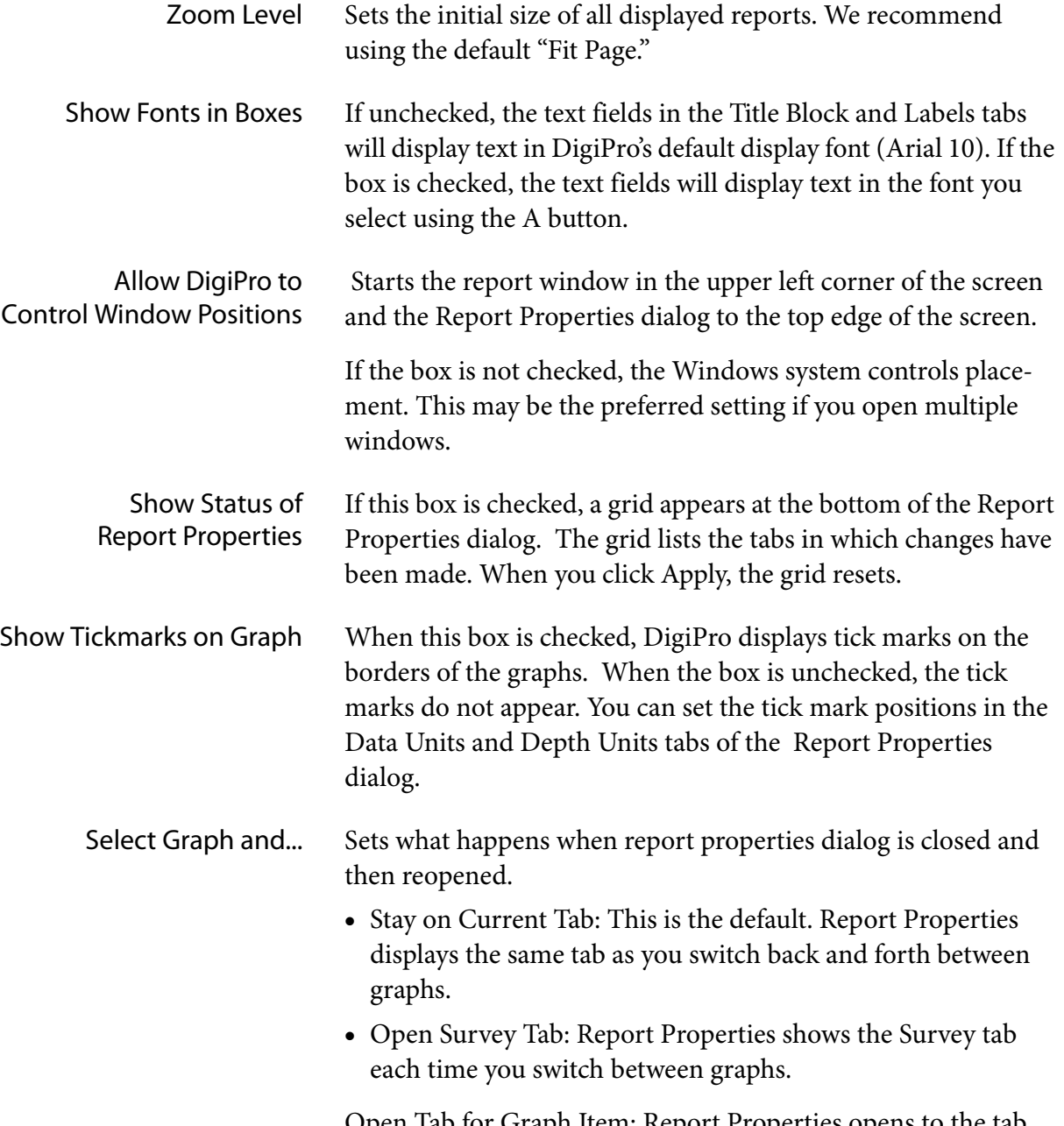

Open Tab for Graph Item: Report Properties opens to the tab that corresponds to the part of the graph that you clicked on.

# Appendix A: Project Databases

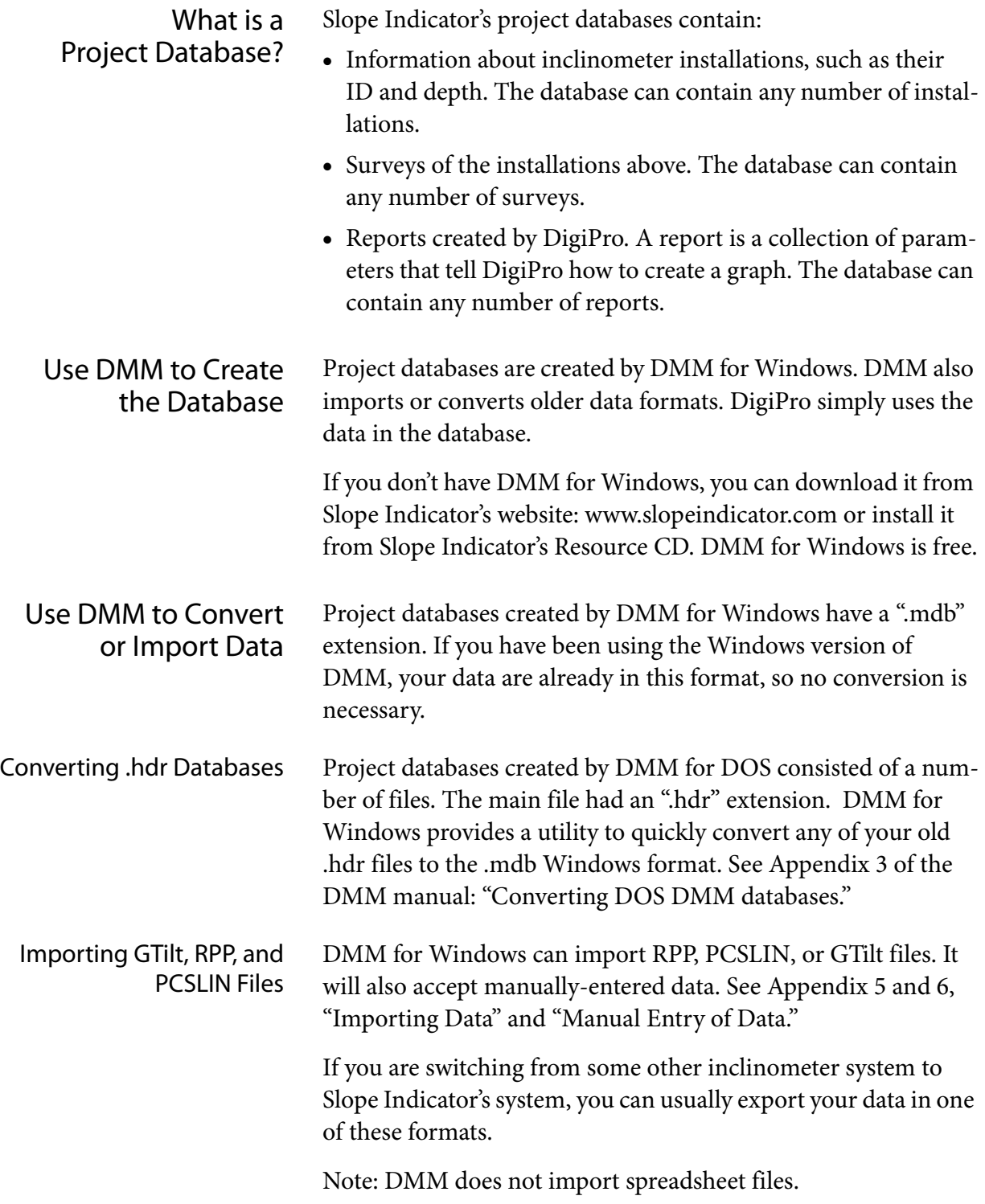